## **Dell™ Vostro™ A100/A180**

## **Guia de Configuração e de Referência Rápida**

**Este guia fornece uma visão geral dos recursos, as especificações e informações de instalação rápida, software e de solução de problemas do seu computador. Para obter mais informações sobre o sistema operacional, dispositivos e tecnologias, consulte o Guia de tecnologia Dell em support.dell.com.**

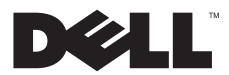

## **Notas, Avisos e Advertências**

**NOTA:** Uma NOTA indica informações importantes para utilizar melhor o computador.

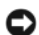

**AVISO:** Um AVISO indica possíveis danos ao hardware ou a possibilidade de perda de dados e ensina como evitar o problema.

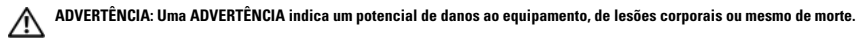

Se você adquiriu o computador Dell™ série n, as referências neste documento a sistemas operacionais Microsoft® Windows® não se aplicam.

#### **Nota sobre o produto Macrovision**

\_\_\_\_\_\_\_\_\_\_\_\_\_\_\_\_\_\_

Este produto incorpora tecnologia de proteção de direitos autorais protegida por reivindicações de determinadas patentes nos EUA e outros direitos de propriedade intelectual pertencentes à Macrovision Corporation e outros detentores de direitos. O uso dessa tecnologia de proteção de direitos autorais precisa ser autorizado pela Macrovision Corporation e deve ser para uso doméstico e outros usos de visualização limitada, a menos que seja autorizado de outra maneira pela Macrovision Corporation. É proibido efetuar engenharia reversa ou desmontagem.

**As informações neste documento estão sujeitas a alteração sem aviso prévio. © 2008 Dell Inc. Todos os direitos reservados.**

É proibida a reprodução destes materiais sem a permissão por escrito da Dell Inc.

Marcas comerciais usadas neste texto: *Dell*, o logotipo *DELL*, *Vostro* e *MediaDirect* são marcas comerciais da Dell Inc.; *Bluetooth* é marca comercial registrada de propriedade da Bluetooth SIG, Inc., e é usada pela Dell sob licença; *Intel*, *Pentium*, *Core* e *Celeron* são marcas comerciais registradas da do botão Iniciar do *Windows Vista* são marcas comerciais ou marcas comerciais registradas da Microsoft Corporation nos EUA e/ou outros países.

Outros nomes e marcas comerciais podem ser usados neste documento como referência às entidades que reivindicam essas marcas e nomes ou a seus produtos. A Dell Inc. declara que não tem qualquer interesse de propriedade sobre marcas e nomes comerciais que não sejam os seus próprios.

**Modelo DCMTLF**

**Índice**

# <span id="page-2-0"></span>**Índice**

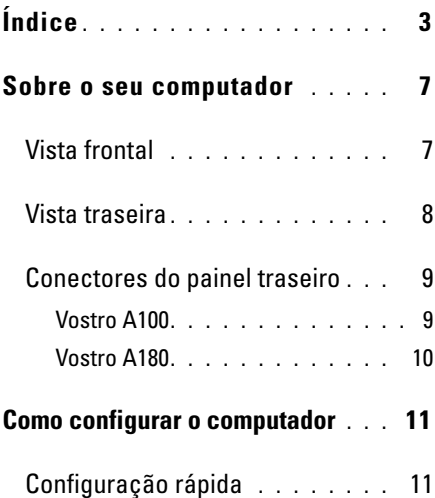

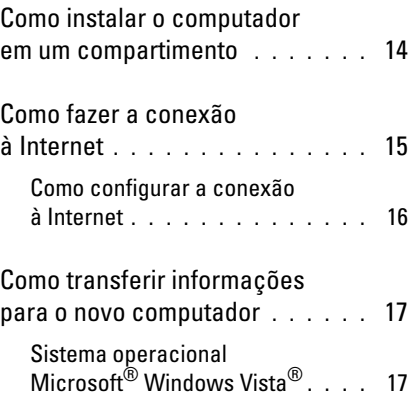

#### **Índice**

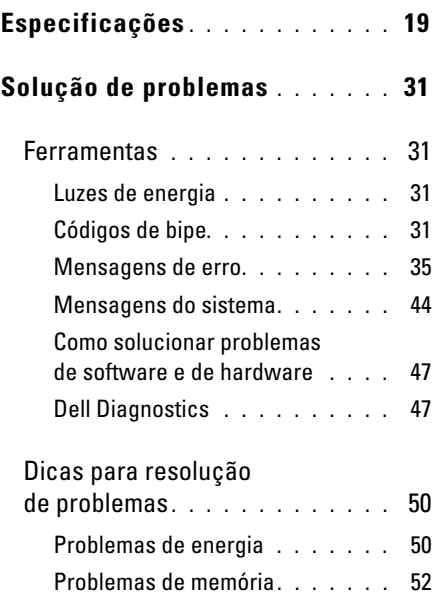

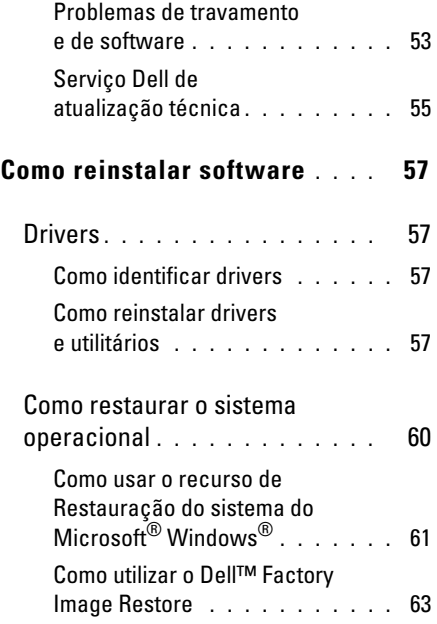

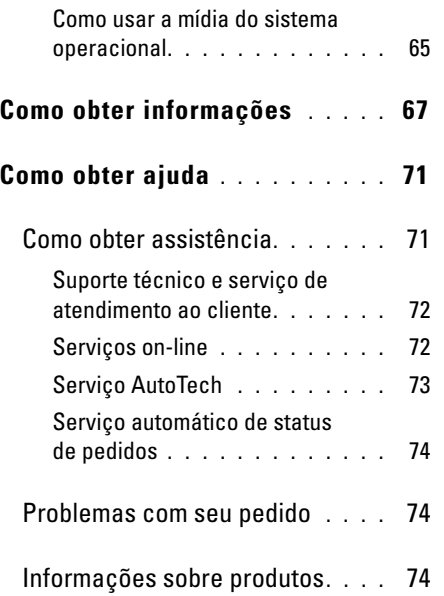

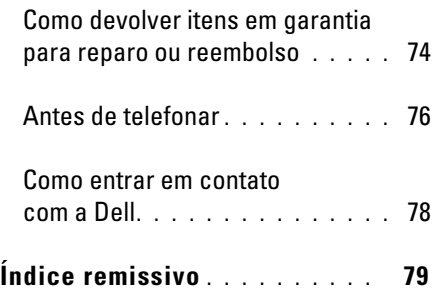

#### **Índice**

**Sobre o seu computador**

## <span id="page-6-0"></span>**Sobre o seu computador**

## <span id="page-6-1"></span>**Vista frontal**

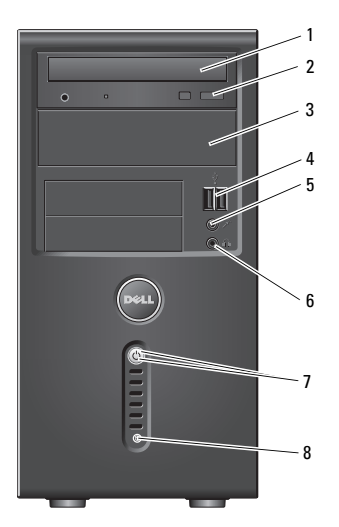

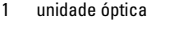

3 compartimento da unidade óptica opcional

5 conector de microfone

7 botão liga/desliga, luz de energia

- 2 botão de ejeção da unidade óptica
- 4 conectores USB 2.0 (2)
- 6 conector de fone de ouvido
- 8 luz de atividade da unidade

#### **Sobre o seu computador**

## <span id="page-7-0"></span>**Vista traseira**

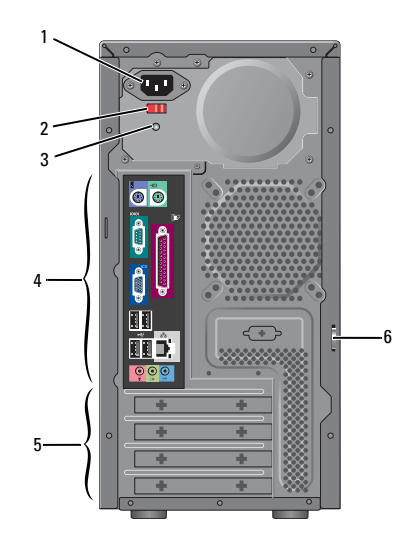

- 1 conector de energia 2 chave seletora
- 3 luz da fonte de alimentação
- 5 slots de placas de expansão
- de tensão (opcional)
- 4 conectores do painel traseiro
- 6 anel de cadeado

**NOTA:** Os conectores serial e paralelo estão disponíveis somente no Vostro™ A180.

#### **Sobre o seu computador**

## <span id="page-8-0"></span>**Conectores do painel traseiro**

### <span id="page-8-1"></span>**Vostro A100**

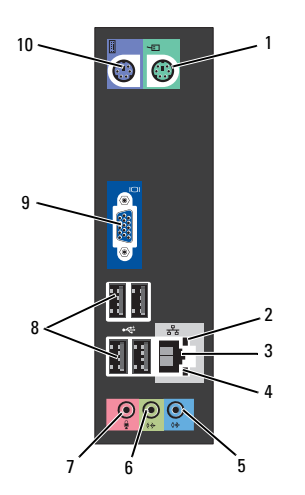

- conector do mouse 2 luz de integridade
- conector do adaptador de rede
- conector de entrada de linha
- 
- da conexão
- luz de atividade da rede
- conector frontal de saída de linha
- conector de microfone 8 conectores USB 2.0 (4)
- conector de vídeo VGA 10 conector de teclado

## <span id="page-9-0"></span>**Vostro A180**

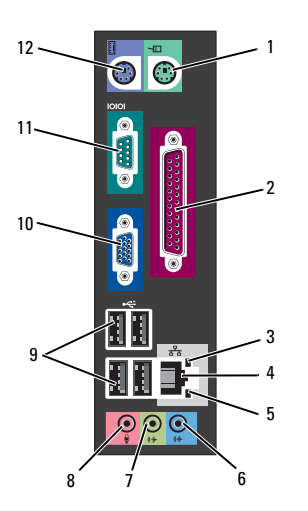

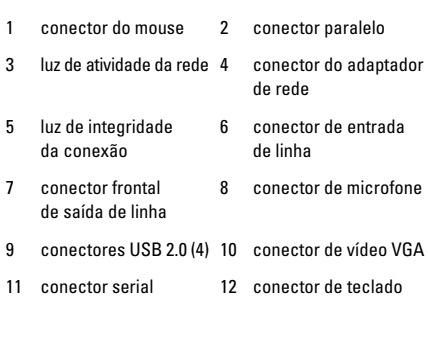

## <span id="page-10-0"></span>**Como configurar o computador**

## <span id="page-10-1"></span>**Configuração rápida**

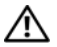

**ADVERTÊNCIA: Antes de iniciar qualquer procedimento desta seção, siga as instruções de segurança fornecidas com o computador.**

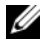

**NOTA:** Alguns dispositivos podem não estar incluídos se você não tiver feito o pedido deles.

**1** Conecte o monitor usando somente um dos seguintes cabos: o cabo adaptador em Y para monitor duplo, o cabo DVI branco ou o cabo VGA azul.

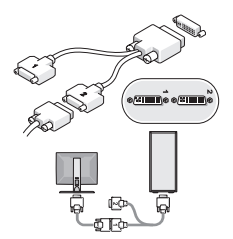

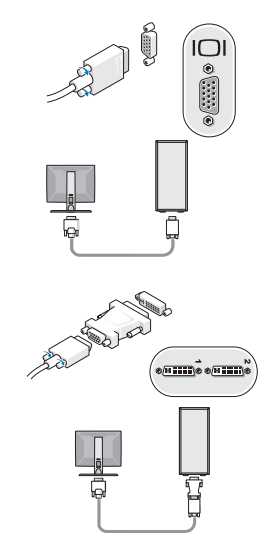

**Como configurar o computador**

 Conecte um dispositivo USB, por exemplo, um teclado ou mouse.

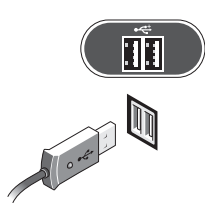

Conecte o cabo de rede.

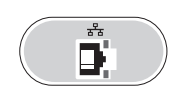

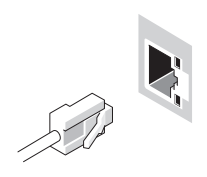

Conecte o modem.

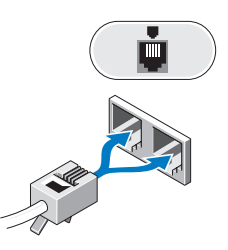

Conecte o(s) cabo(s) de alimentação.

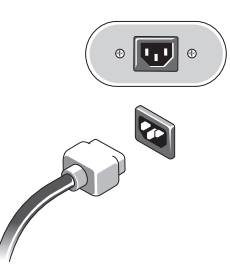

 Pressione os botões liga/desliga do monitor e do computador.

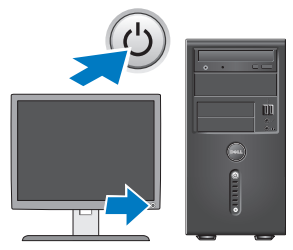

Conecte-se à rede.

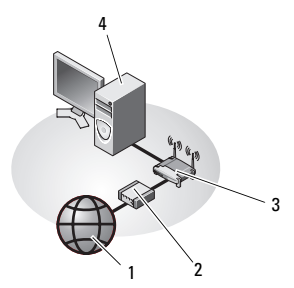

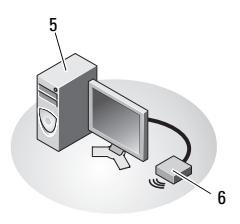

- 
- 
- computador de mesa com adaptador USB sem fio
- serviço de Internet 2 modem a cabo ou DSL
- roteador sem fio 4 computador de mesa com adaptador de rede
	- adaptador USB sem fio

## <span id="page-13-0"></span>**Como instalar o computador em um compartimento**

A instalação do computador em um compartimento fechado pode limitar a circulação de ar e afetar o desempenho do computador, possivelmente fazendo com que ele fique superaquecido. Siga as diretrizes abaixo ao instalar o computador em um compartimento.

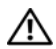

## **ADVERTÊNCIA: Antes de instalar**

**o computador em um compartimento fechado, leia as instruções de segurança fornecidas com o computador.**

**AVISO:** As especificações da temperatura de operação indicadas neste documento se referem à temperatura ambiente máxima de operação. A temperatura ambiente precisa ser levada em consideração quando você for instalar o computador em um compartimento fechado. Por exemplo, se a temperatura ambiente do local onde o computador será instalado for de 25 °C (77 °F), dependendo das especificações do seu computador,

você só terá uma margem de 5 °C a 10 °C (9 °F a 18 °F) antes de atingir a temperatura máxima de operação do computador. Para obter detalhes sobre as especificações do computador, consulte ["Especificações" na](#page-18-1)  [página 19.](#page-18-1)

- Deixe um espaço de, pelo menos, 10,2 cm (4 polegadas) em todos os lados do computador que tenham aberturas de ventilação para permitir a circulação de ar necessária à ventilação adequada.
- Se o compartimento fechado no qual você for instalar o computador tiver portas, elas precisam ser do tipo que permita ao menos 30% de circulação de ar na parte frontal e na parte traseira do compartimento.
- **AVISO:** Não instale o computador em um compartimento que não permita o fluxo de ar. A diminuição do fluxo de ar afetará o desempenho do computador, e pode causar superaquecimento.

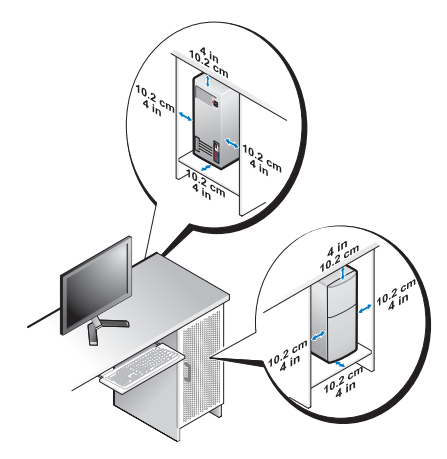

• Se o computador estiver instalado em um canto ou sob uma mesa, deixe um espaço mínimo de 5,1 cm (2 polegadas) da parte traseira do computador até a parede para permitir o fluxo de ar necessário à ventilação adequada.

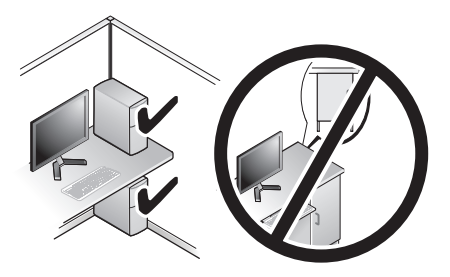

## <span id="page-14-0"></span>**Como fazer a conexão à Internet**

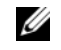

**NOTA:** As ofertas de provedores e os provedores variam em função do país.

Para conectar-se à Internet, é preciso um modem ou uma conexão de rede e um provedor (ISP). *Caso esteja usando uma conexão dial-up (discada)*, conecte uma linha telefônica ao conector do modem no computador e ao conector/tomada do telefone na parede antes de configurar a conexão à Internet. *Se você estiver usando uma conexão DSL ou uma conexão via modem a cabo/satélite*,

entre em contato com o seu provedor Internet ou com o serviço de telefone celular para obter instruções de configuração.

## <span id="page-15-0"></span>**Como configurar a conexão à Internet**

Para configurar uma conexão com a Internet clicando no atalho da área de trabalho fornecido pelo seu provedor de Internet:

- **1** Salve e feche todos os arquivos e programas abertos.
- **2** Clique duas vezes no ícone do provedor Internet na área de trabalho do Microsoft® Windows®.
- **3** Siga as instruções na tela para concluir a configuração.

Se você não tiver um ícone de provedor de Internet na sua área de trabalho ou se quiser configurar uma conexão com a Internet usando um provedor diferente, siga o procedimento descrito na seção adequada abaixo.

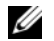

**NOTA:** Caso não consiga conectar-se à Internet, consulte o *Guia de tecnologia Dell* em seu disco rígido ou no site de suporte da Dell em **support.dell.com** (em inglês). Se você já tiver conseguido se conectar à Internet anteriormente, o provedor pode estar com algum problema. Entre em contato com o seu provedor para verificar o status do serviço, ou tente conectar-se novamente mais tarde.

- 
- **NOTA:** Tenha as informações de seu provedor à mão. Se você não tiver um provedor Internet, consulte o assistente **Conectar-se à Internet**.

## **Sistema operacional Microsoft® Windows Vista®**

- **1** Salve e feche todos os arquivos e programas abertos.
- **2** Clique no botão Iniciar do Windows Vista → **Painel de controle**.
- **3** Em **Rede e Internet** clique em **Conectar-se à Internet**.
- **4** Na janela **Conectar-se à Internet**, clique em **Banda larga (PPPoE)** ou em **Dial-up**, dependendo de como deseja se conectar:
	- Escolha **Banda larga** se você for usar uma conexão do tipo DSL, modem via satélite, modem por TV a cabo ou com tecnologia sem fio Bluetooth<sup>®</sup>.
	- Escolha **Dial-up** se você for usar um modem dial-up ou ISDN.
- 

**NOTA:** Se você não souber qual o tipo de conexão a ser selecionado, clique em **Ajude-me a escolher** ou entre em contato com o seu provedor de Internet.

**5** Siga as instruções na tela e use as informações de configuração fornecidas pelo seu provedor para concluir a configuração.

## <span id="page-16-0"></span>**Como transferir informações para o novo computador**

## <span id="page-16-1"></span>**Sistema operacional Microsoft® Windows Vista®**

- **1** Clique no botão Iniciar do Windows Vista e clique em **Transferir arquivos e configurações**→ **Iniciar transferência fácil do Windows**.
- **2** Na caixa de diálogo **Controle de conta de usuário**, clique em **Continuar**.
- **3** Clique em **Iniciar uma nova transferência** ou **Continuar uma transferência em andamento**.
- **4** Siga as instruções mostradas na tela pelo assistente de **Transferência fácil do Windows**.

**Como configurar o computador**

## <span id="page-18-1"></span><span id="page-18-0"></span>**Especificações**

**NOTA:** As ofertas podem variar por região. Para obter mais informações sobre a configuração do computador, clique em **Iniciar**→ **Ajuda e suporte** e selecione a opção de ver informações sobre o computador.

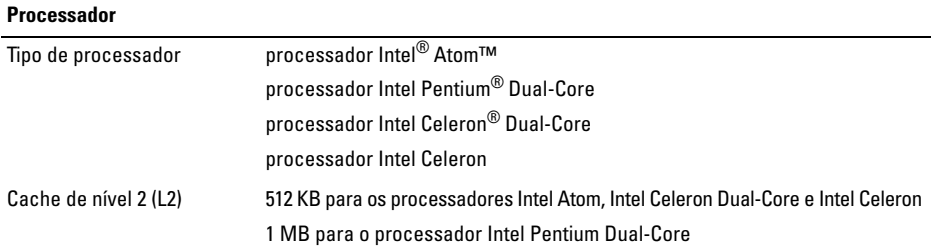

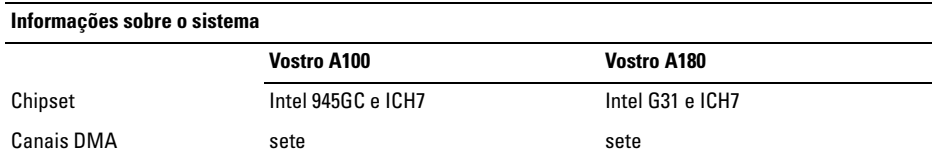

#### **Informações sobre o sistema (continuação)**

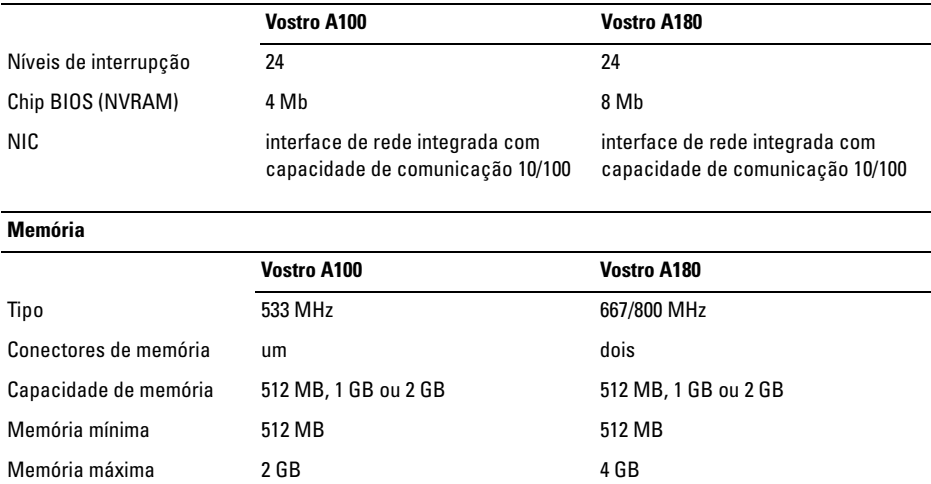

#### **Vídeo**

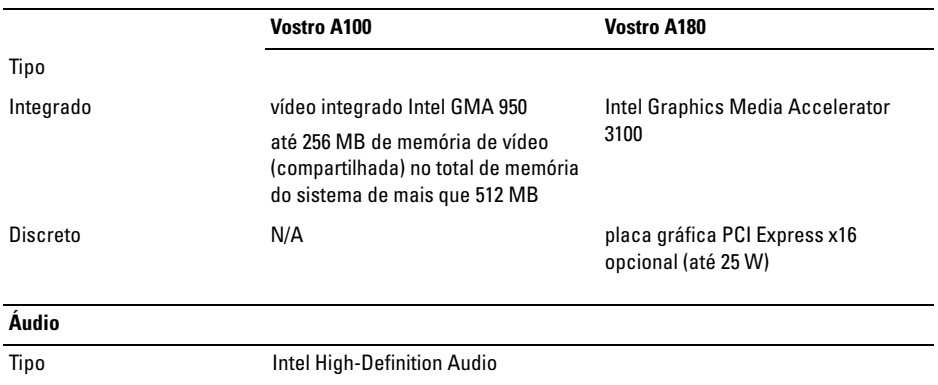

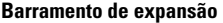

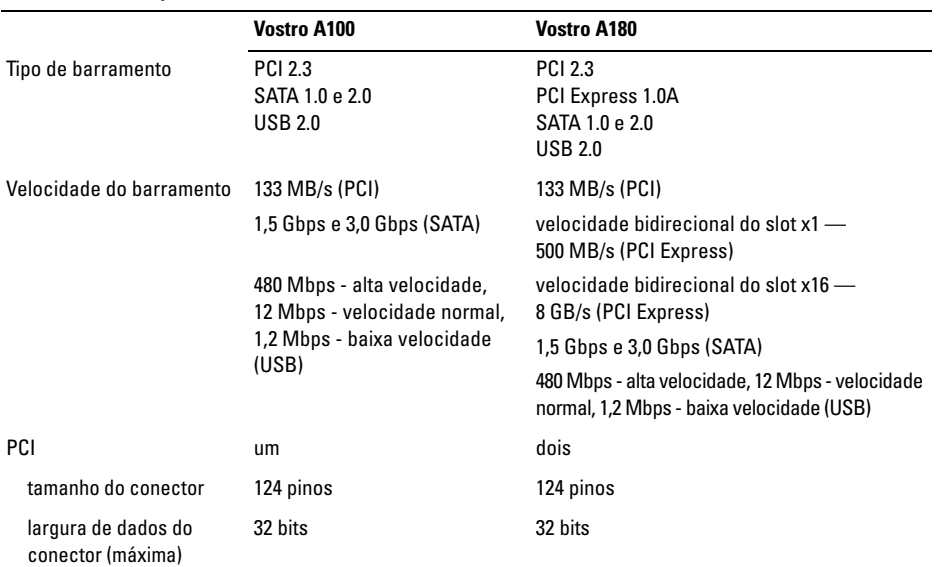

#### **Barramento de expansão (continuação)**

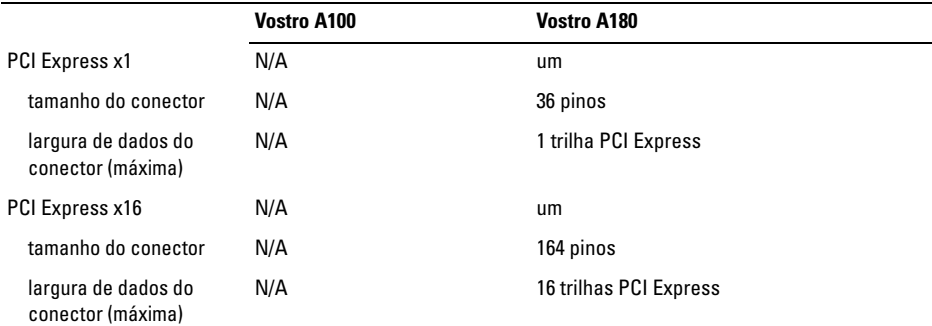

#### **Unidades**

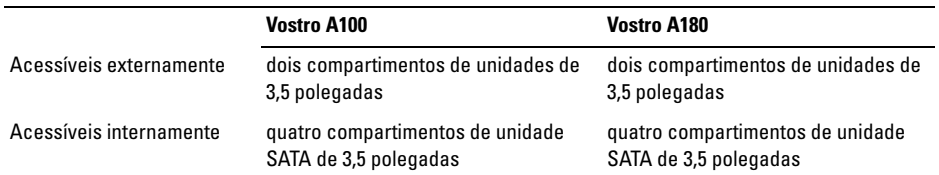

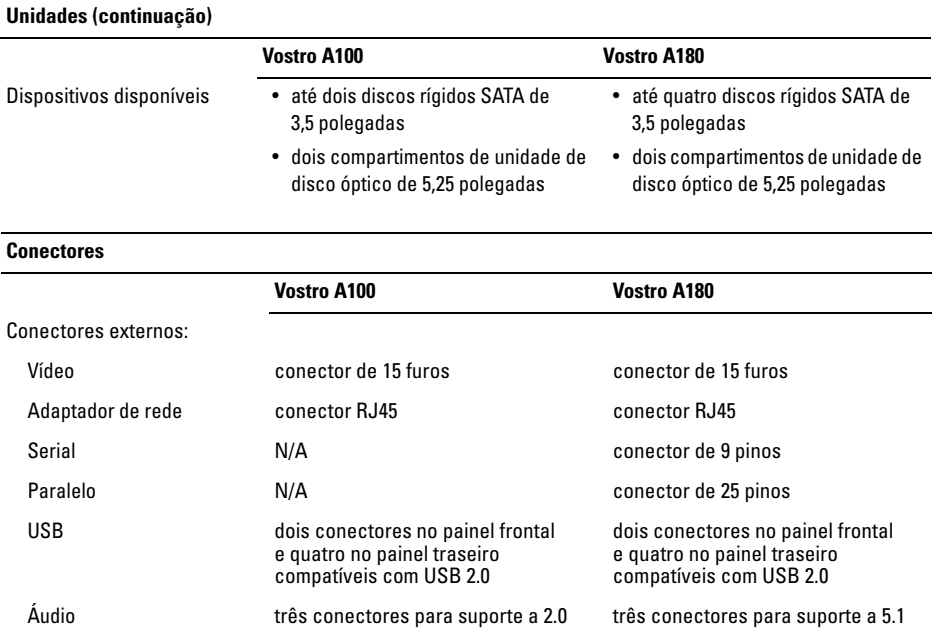

#### **Conectores (continuação)**

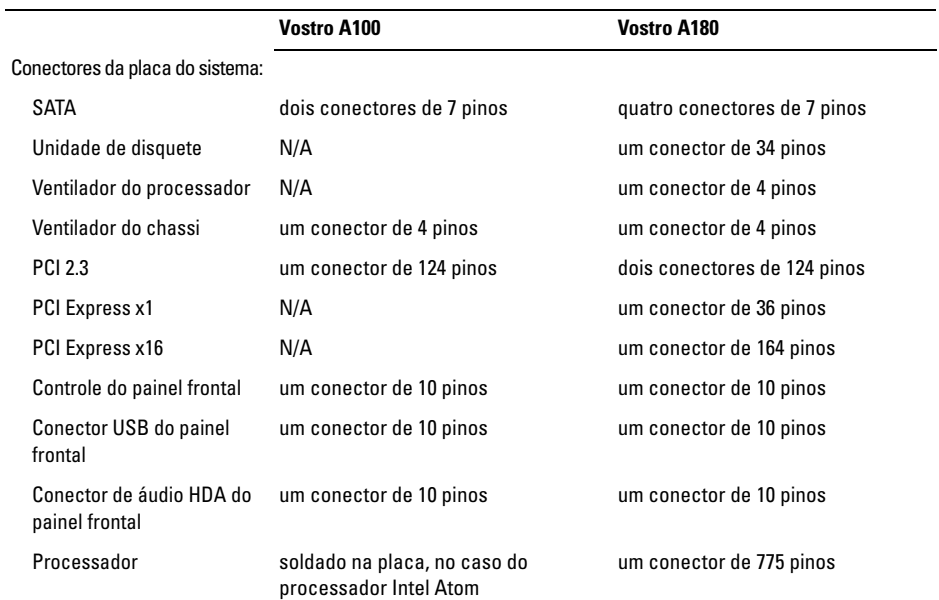

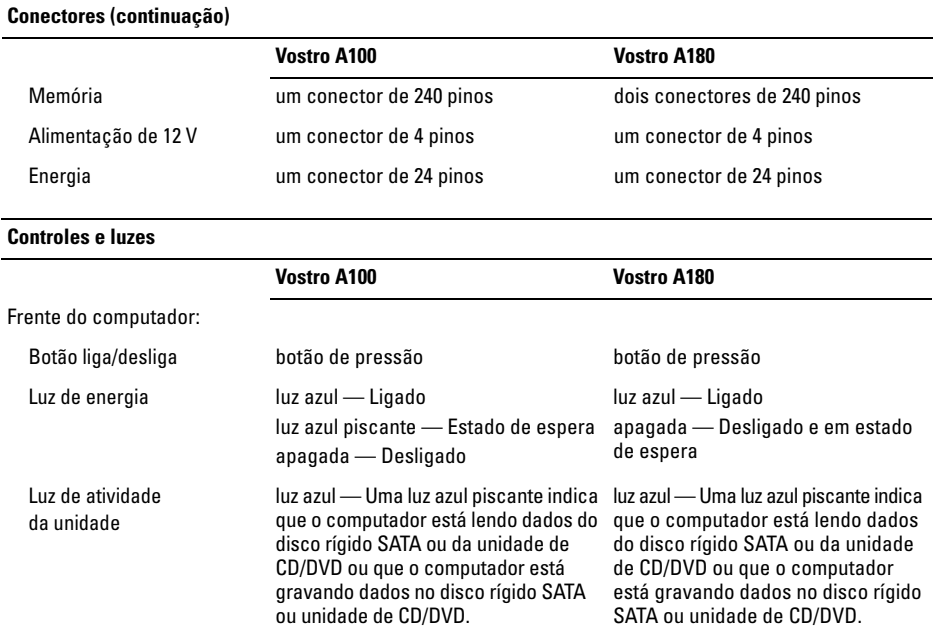

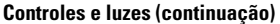

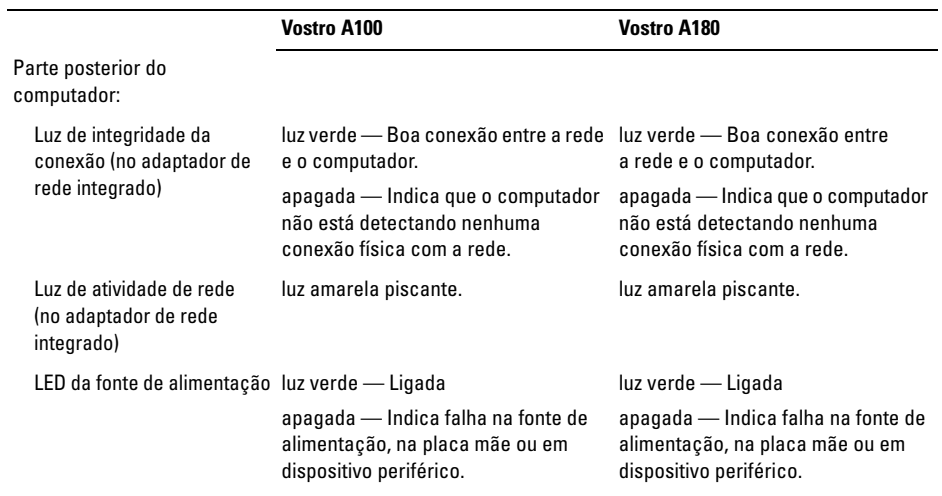

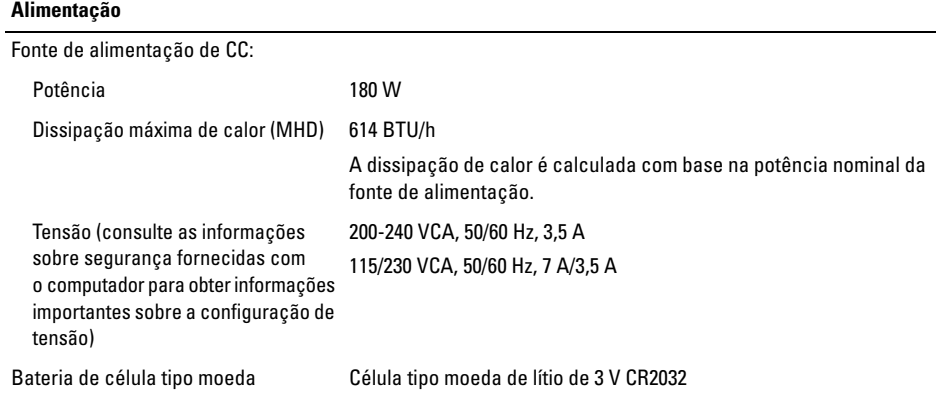

**NOTA:** O Vostro A180 pode suportar placas gráficas discretas de até 25 W ou periféricos adicionais de até 25 W. Se houver maior demanda de energia, a fonte de alimentação pode ser atualizada.

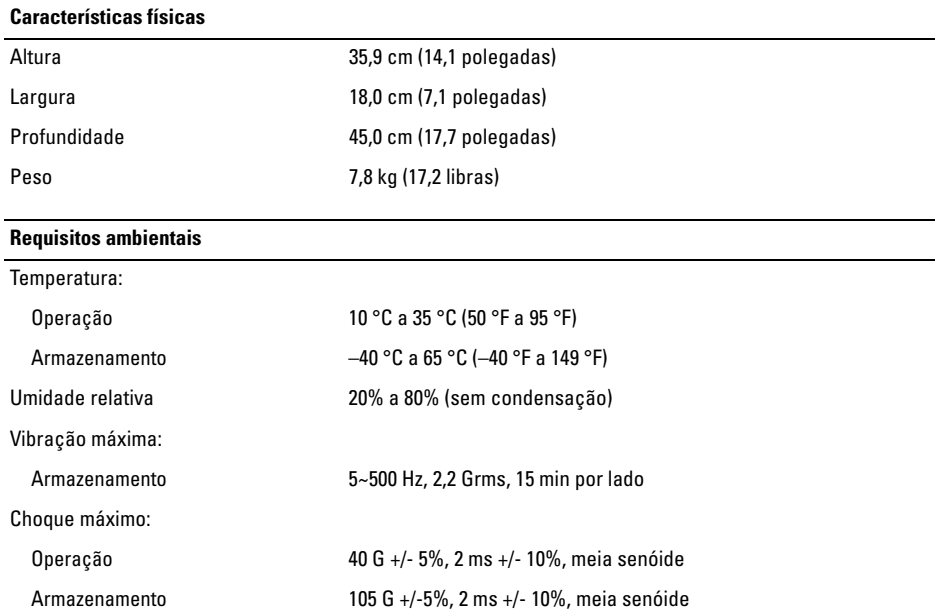

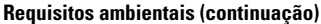

Altitude:

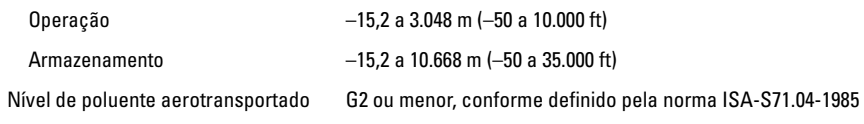

## <span id="page-30-0"></span>**Solução de problemas**

**ADVERTÊNCIA: Para proteger-se contra a possibilidade de choque elétrico, lesões provocadas pelo movimento das pás do ventilador ou contra outros ferimentos, nunca se esqueça de desconectar o computador da tomada elétrica antes de abrir a tampa.**

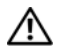

**ADVERTÊNCIA: Antes de iniciar qualquer procedimento desta seção, siga as instruções de segurança fornecidas com o computador.**

## <span id="page-30-1"></span>**Ferramentas**

### <span id="page-30-2"></span>**Luzes de energia**

A luz do botão liga/desliga, localizado na parte frontal do computador, acende e pisca ou permanece acesa para indicar estados diferentes:

- Se a luz de energia estiver apagada, o computador estará desligado ou não estará recebendo energia.
- Se a luz de energia estiver azul e contínua e o computador não funcionar, verifique se o monitor está conectado e ligado.
- Se a luz de energia estiver azul e piscando (*apenas no Vostro™ A100*), o computador estará no modo de espera. Pressione uma tecla, mova o mouse ou pressione o botão liga/desliga para retornar à operação normal.

## <span id="page-30-3"></span>**Códigos de bipe**

Seu computador poderá emitir uma série de bipes durante a inicialização se o monitor não puder mostrar erros ou problemas. Essa série de bipes, chamada de código de bipes, identifica um problema. Um código de bipes possível consiste em três bipes curtos que se repetem. Este código de bipe indica que o computador encontrou uma possível falha na placa de sistema.

#### **Solução de problemas**

Se o computador emitir bipes durante a inicialização:

- **1** Anote o código de bipe.
- **2** Execute o Dell Diagnostics para identificar uma causa mais séria (consulte ["Dell](#page-46-1)  [Diagnostics" na página 47\)](#page-46-1).

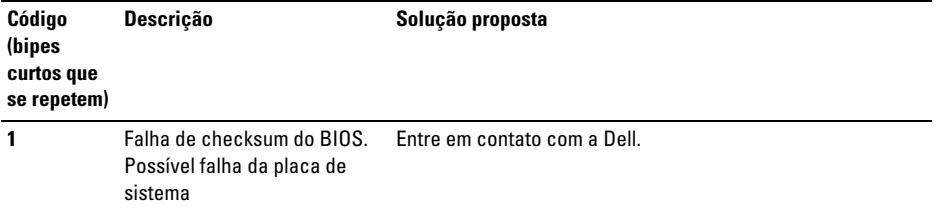

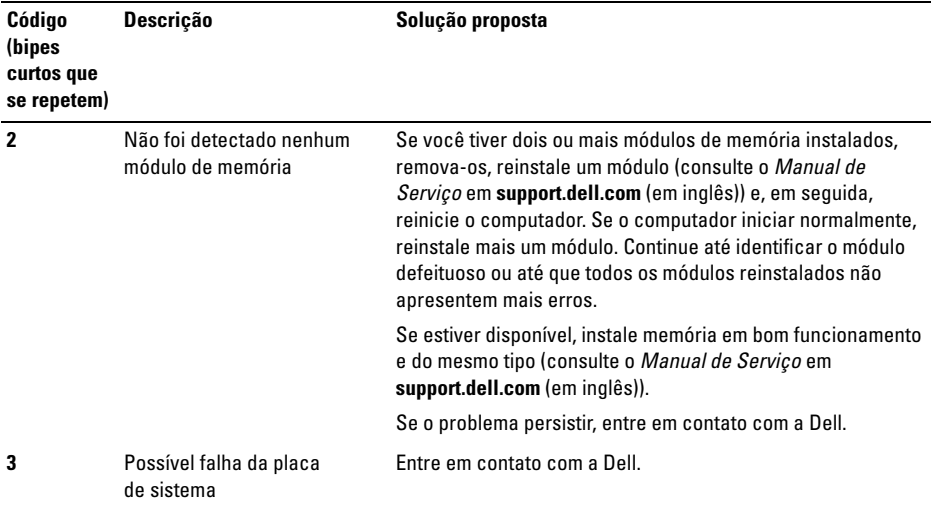

**Solução de problemas**

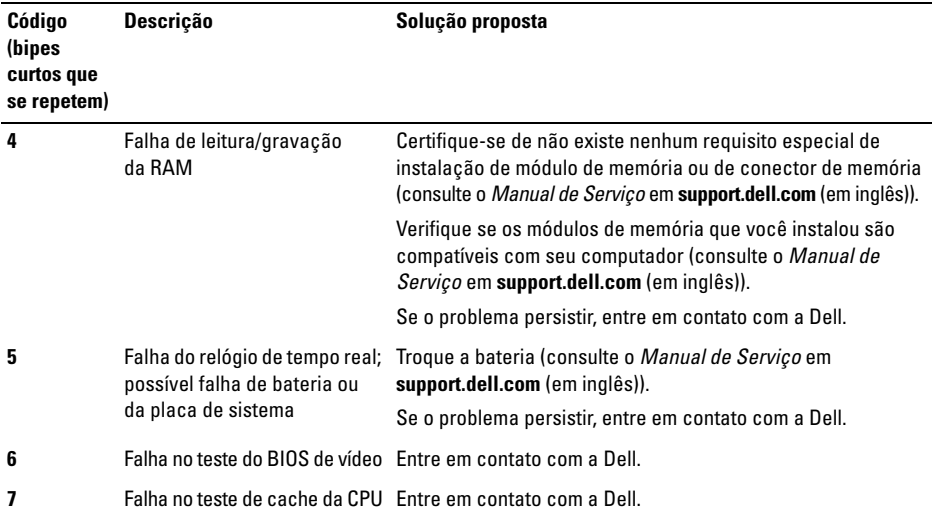

### <span id="page-34-0"></span>**Mensagens de erro**

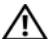

**ADVERTÊNCIA: Antes de iniciar qualquer procedimento desta seção, siga as instruções de segurança fornecidas com o computador.**

Se a mensagem não estiver na lista, consulte a documentação do sistema operacional ou do programa que estava sendo executado no momento em que a mensagem apareceu.

**AUXILIARY DEVICE FAILURE (FALHA NO DISPOSITIVO AUXILIAR) —** O touch pad ou o mouse externo pode estar com defeito. No caso de um mouse externo, verifique a conexão do cabo. Ative a opção **Pointing Device** (Dispositivo indicador) do programa de configuração do sistema. Consulte o *Manual de Serviço* em **support.dell.com** (em inglês) para obter mais informações. Se o problema persistir, entre em contato com a Dell (consulte ["Como entrar em](#page-77-1)  [contato com a Dell" na página 78\)](#page-77-1).

#### **BA D COMMAND O R FILE NAME (COMANDO O U NOME D E ARQUIVO INVÁLIDO) —**

Certifique-se de ter digitado o comando corretamente, de ter colocado os espaços nos locais adequados e de ter usado o caminho correto.

**CACHE DISABLED DUE TO FAILURE (CACHE DESATIVADO DEVIDO A FALHA) —** Falha no cache principal interno do microprocessador. Entre em contato com a Dell (consulte ["Como entrar em](#page-77-1)  [contato com a Dell" na página 78](#page-77-1)).

**CD DRIVE CONTROLLER FAILURE (FALHA DO CONTROLADOR DA UNIDADE DE CD)** — A unidade de CD não responde aos comandos do computador.

**DATA ERROR (ERRO DE DADOS)** - O disco rígido não consegue ler os dados.

#### **DECREASING AVAILABLE MEMORY (A MEMÓRIA DISPONÍVEL ESTÁ**

**DIMINUINDO) —** Um ou mais módulos de memória podem estar com defeito ou encaixados de forma incorreta. Reinstale os módulos de memória e, se necessário, troque-os. Consulte o *Manual de Serviço* em **support.dell.com** (em inglês) para obter mais informações.

#### **DISK C: FAILED INITIALIZATION (DISCO C: FALHA D E INICIALIZAÇÃO) —** A unidade de disco rígido falhou na inicialização. Execute os testes de disco rígido do Dell Diagnostics (consulte ["Dell Diagnostics" na página 47\)](#page-46-1).

### **DRIVE NOT READY (A UNIDADE NÃO ESTÁ**

**PRONTA) —** Para que a operação possa continuar, um disco rígido precisa estar no compartimento. Instale um disco rígido no compartimento de disco rígido. Consulte o *Manual de Serviço* em **support.dell.com** (em inglês) para obter mais informações.

#### **ERROR READING PCMCIA CARD (ERRO AO LER PLACA PCMCIA) —** O computador não consegue identificar a ExpressCard. Volte a inserir a placa ou experimente usar outra placa. Consulte o *Manual de Serviço* em **support.dell.com** (em inglês) para obter mais informações.

### **EXTENDED MEMORY SIZE HAS CHANGED (O TAMANHO D A MEMÓRIA ESTENDIDA**

**MUDOU) —** A quantidade de memória registrada na memória não volátil (NVRAM) não corresponde à memória instalada no computador. Reinicie o computador. Se aparecer novamente uma mensagem de erro, entre em contato com a Dell (consulte ["Como entrar em contato com a Dell" na](#page-77-1)  [página 78\)](#page-77-1).

**TH E FILE BEING COPIED I S TOO LARGE FOR THE DESTINATION DRIVE (O ARQUIVO QUE ESTÁ SENDO COPIADO É GRANDE DEMAIS PARA A UNIDADE D E DESTINO) —** O arquivo que você está tentando copiar é grande demais para o disco, ou o disco está cheio. Tente copiar o arquivo em outro disco ou use um disco de maior capacidade.
#### **A FILENAME CANNOT CONTAIN ANY O F THE FOLLOWING CHARACTERS (O NOME D E U M ARQUIVO NÃO PODE CONTER NENHUM DOS SEGUINTES CARACTERES): \ / : \* ? "**

**< > | —** Não use esses caracteres em nomes de arquivos.

#### **GATE A20 FAILURE (FALHA NA PORTA**

**A20) —** Um módulo de memória pode estar solto. Reinstale os módulos de memória e, se necessário, troque-os. Consulte o *Manual de Serviço* em **support.dell.com** (em inglês) para obter mais informações.

### **GENERAL FAILURE (FALHA GERAL ) —**

O sistema operacional está impossibilitado de executar o comando. A mensagem é normalmente seguida de informações específicas; por exemplo, Printer out of paper (Impressora sem papel). Tome a medida adequada.

#### **HARD-DISK DRIVE CONFIGURATION ERROR (ERRO D E CONFIGURAÇÃO D O DISCO**

**RÍGIDO) —** O computador não consegue identificar o tipo da unidade. Desligue o computador, remova o disco rígido (consulte o *Manual de Serviço* em **support.dell.com** (em inglês)) e inicialize o computador através do CD. Em seguida, desligue o computador, reinstale a unidade de disco rígido e reinicie o computador. Execute os testes de disco rígido do Dell Diagnostics (consulte ["Dell](#page-46-0)  [Diagnostics" na página 47](#page-46-0)).

#### **HARD-DISK DRIVE CONTROLLER FAILURE 0 (FALHA 0 D O CONTROLADOR D O DISCO**

**RÍGIDO) —** O disco rígido não responde aos comandos do computador. Desligue o computador, remova o disco rígido (consulte o *Manual de Serviço* em **support.dell.com** (em inglês)) e inicialize o computador a partir de um CD. Em seguida, desligue o computador, reinstale a unidade de disco rígido e reinicie o computador. Se o problema persistir, experimente usar outra unidade de disco. Execute os testes de disco rígido do Dell Diagnostics (consulte ["Dell Diagnostics" na página 47\)](#page-46-0).

#### **HARD-DISK DRIVE FAILURE (FALHA D O**

**DISCO RÍGIDO) —** O disco rígido não responde aos comandos do computador. Desligue o computador, remova o disco rígido (consulte o *Manual de Serviço* em **support.dell.com** (em inglês)) e inicialize o computador através do CD. Em seguida, desligue o computador, reinstale a unidade de disco rígido e reinicie o computador. Se o problema persistir, experimente usar outra unidade de disco. Execute os testes de disco rígido do Dell Diagnostics (consulte ["Dell Diagnostics" na](#page-46-0)  [página 47](#page-46-0)).

#### **HARD-DISK DRIVE READ FAILURE (FALHA D E LEITURA D A UNIDADE D E DISCO**

**RÍGIDO) —** O disco rígido pode ter um defeito. Desligue o computador, remova o disco rígido (consulte o *Manual de Serviço* em **support.dell.com** (em inglês)) e inicialize o computador a partir de um CD. Em seguida, desligue o computador, reinstale a unidade de disco rígido e reinicie o computador. Se o problema persistir, experimente usar outra unidade de disco. Execute os testes de disco rígido do Dell Diagnostics (consulte ["Dell Diagnostics" na](#page-46-0)  [página 47](#page-46-0)).

**INSERT BOOTABLE MEDIA (INSIRA UMA MÍDIA INICIALIZÁVEL ) —** O sistema operacional está tentando inicializar de uma mídia não inicializável, como um disquete ou um CD. Insira uma mídia inicializável.

## **INVALID CONFIGURATION INFORMATION-PLEASE RUN SYSTEM SETUP PROGRAM (CONFIGURAÇÕES INVÁLIDAS- EXECUTE O PROGRAMA D E CONFIGURAÇÃO D O**

**SISTEMA) —** As informações de configuração do sistema não correspondem à configuração de hardware. É mais provável que esta mensagem ocorra após a instalação de um módulo de memória. Corrija as opções adequadas no programa de configuração do sistema. Consulte o *Manual de Serviço* em **support.dell.com** (em inglês) para obter mais informações.

**KEYBOARD CLOCK LINE FAILURE (FALHA N A LINHA DE CLOCK DO TECLADO)** - No caso de teclados externos, verifique a conexão do cabo. Execute o teste do Keyboard controller (controlador de teclado) do Dell Diagnostics (consulte ["Dell](#page-46-0)  [Diagnostics" na página 47\)](#page-46-0).

#### **KEYBOARD CONTROLLER FAILURE (FALHA DO CONTROLADOR DO TECLADO)** - No

caso de teclados externos, verifique a conexão do cabo. Reinicie o computador e evite pressionar teclas do teclado ou usar o mouse durante a rotina de inicialização. Execute o teste do Keyboard controller (controlador de teclado) do Dell Diagnostics (consulte ["Dell Diagnostics" na página 47](#page-46-0)).

**KEYBOARD DATA LINE FAILURE (FALHA N A LINHA DE DADOS DO TECLADO)** - No caso de teclados externos, verifique a conexão do cabo. Execute o teste do Keyboard controller (controlador de teclado) do Dell Diagnostics (consulte ["Dell](#page-46-0)  [Diagnostics" na página 47\)](#page-46-0).

#### **KEYBOARD STUCK KEY FAILURE (FALHA DE**

**TECLA TRAVADA D O TECLADO) —** No caso de teclados ou teclados numéricos externos, verifique a conexão do cabo. Reinicie o computador e evite tocar no teclado ou nas teclas durante a rotina de inicialização. Execute o teste de Stuck Key (tecla travada) do Dell Diagnostics (consulte ["Dell Diagnostics" na página 47\)](#page-46-0).

#### **LICENSED CONTENT IS NOT ACCESSIBLE IN MEDIADIRECT (O CONTEÚDO LICENCIADO NÃO ESTÁ ACESSÍVEL NO MEDIADIRECT) —** O Dell™ MediaDirect™ não consegue verificar as restrições de DRM (Digital Rights Management) do arquivo, portanto o arquivo não será executado (consulte ["Dell Diagnostics" na página 47\)](#page-46-0).

#### **MEMORY ADDRESS LINE FAILURE A T ADDRESS, READ VALUE EXPECTING VALUE (FALHA D E LINHA D E ENDEREÇO D E MEMÓRIA; VALOR LIDO; VALOR**

**ESPERADO) —** O módulo de memória pode estar com defeito ou incorretamente instalado. Reinstale os módulos de memória e, se necessário, troque-os. Consulte o *Manual de Serviço* em **support.dell.com** (em inglês) para obter mais informações.

## **MEMORY ALLOCATION ERROR (ERRO DE**

**ALOCAÇÃO D E MEMÓRIA) —** O software que você está tentando executar está entrando em conflito com o sistema operacional, com outro programa ou com um utilitário. Desligue o computador, aguarde 30 segundos e reinicie-o. Tente executar o programa novamente. Se a mensagem de erro continuar a aparecer, consulte a documentação do software.

#### **MEMORY DATA LINE FAILURE AT ADDRESS. READ VALUE EXPECTING VALUE (FALHA D E LINHA DE DADOS DE MEMÓRIA: VALOR LIDO; VALOR ESPERADO) —** O módulo de memória pode estar com defeito ou incorretamente instalado. Reinstale os módulos de memória e, se necessário, troque-os. Consulte o *Manual de Serviço* em **support.dell.com** (em inglês) para obter mais informações.

#### **MEMORY DOUBLE WORD LOGIC FAILURE A T ADDRESS, READ VALUE EXPECTING VALUE (FALHA D E LÓGICA D E PALAVRA DUPLICADA E M ENDEREÇO D E MEMÓRIA; VALOR LIDO; VALOR ESPERADO) —** O módulo de memória pode estar com defeito ou incorretamente instalado. Reinstale os módulos de memória e, se necessário, troque-os. Consulte o *Manual de Serviço* em **support.dell.com** (em inglês) para obter mais informações.

**MEMORY ODD/ EVEN LOGIC FAILURE A T ADDRESS, READ VALUE EXPECTING VALUE (FALHA D E LÓGICA ÍMPAR/PAR E M ENDEREÇO DE MEMÓRIA: VALOR LIDO; VALOR ESPERADO) —** O módulo de memória pode estar com defeito ou incorretamente instalado. Reinstale os módulos de memória e, se necessário, troque-os. Consulte o *Manual de Serviço* em **support.dell.com** (em inglês) para obter mais informações.

#### **MEMORY WRITE /READ FAILURE A T ADDRESS, READ VALUE EXPECTING VALUE (FALHA D E LEITURA/GRAVAÇÃO E M ENDEREÇO DE MEMÓRIA; VALOR LIDO;**

**VALOR ESPERADO) —** O módulo de memória pode estar com defeito ou incorretamente instalado. Reinstale os módulos de memória e, se necessário, troque-os. Consulte o *Manual de Serviço* em **support.dell.com** (em inglês) para obter mais informações.

#### **NO BOOT DEVICE AVAILABLE (NENHUM DISPOSITIVO DE INICIALIZAÇÃO**

**DISPONÍVEL ) —** O computador não consegue localizar a unidade de disco rígido. Se o disco rígido for o dispositivo de inicialização, certifique-se de que ele está instalado, encaixado corretamente e particionado como um dispositivo de inicialização.

**NO BOOT SECTOR O N HARD DRIVE (SETOR D E INICIALIZAÇÃO NÃO ENCONTRADO N O DISCO RÍGIDO) —** O sistema operacional pode estar corrompido. Entre em contato com a Dell (consulte ["Como entrar em contato com a Dell" na](#page-77-0)  [página 78\)](#page-77-0).

#### **NO TIMER TICK INTERRUPT (INTERRUPÇÃO**  $A$ USENTE NO CIRCUITO TEMPORIZADOR) —

Um chip na placa de sistema pode estar funcionando incorretamente. Execute os testes de System Set (Configuração do sistema) do Dell Diagnostics (consulte ["Dell Diagnostics" na](#page-46-0)  [página 47\)](#page-46-0).

**NO T ENOUGH MEMORY O R RESOURCES. EXIT SOME PROGRAMS AND TRY AGAIN (MEMÓRIA O U RECURSOS INSUFICIENTES. SAIA DE ALGUNS PROGRAMAS E TENTE NOVAMENTE ) —** Há muitos programas abertos. Feche todas as janelas e abra o programa que deseja usar.

## **OPERATING SYSTEM NOT FOUND (SISTEMA OPERACIONAL NÃO ENCONTRADO) —**

Reinstale o disco rígido (consulte o *Manual de Serviço* em **support.dell.com** (em inglês)). Se o problema persistir, entre em contato com a Dell (consulte ["Como entrar em contato com a Dell" na página 78](#page-77-0)).

## **OPTIONAL ROM BAD CHECKSUM (CHECKSUM INVÁLIDA D A ROM**

**OPCIONAL ) —** Falha aparente da ROM opcional. Entre em contato com a Dell (consulte ["Como entrar](#page-77-0)  [em contato com a Dell" na página 78](#page-77-0)).

#### **A REQUIRED .DLL FILE WAS NOT FOUND (UM ARQUIVO .DLL OBRIGATÓRIO NÃO FOI ENCONTRADO) —** O programa que está tentando abrir não apresenta um arquivo essencial. Remova e reinstale o programa.

*Microsoft® Windows Vista®*:

- **1** Clique no botão Iniciar do Windows Vista → **Painel de controle**→ **Programas**→ **Programas e recursos**.
- **2** Selecione o programa que deseja remover.
- **3** Clique em **Desinstalar**.
- **4** Consulte a documentação do programa para obter instruções sobre instalação.

## **SECTOR NOT FOUND (SETOR NÃO**

**ENCONTRADO) —** O sistema operacional não consegue localizar um setor na unidade de disco rígido. Você pode ter um setor com defeito ou FAT corrompida na unidade de disco rígido. Execute o utilitário de verificação de erros do Windows para examinar a estrutura de arquivos do disco rígido. Consulte a Ajuda e suporte do Windows para obter instruções (clique em **Iniciar**→ **Ajuda e suporte**). Se um grande número de setores estiver com defeito, faça um backup dos dados (se possível) e formate o disco rígido.

## $S$ EEK ERROR (ERRO DE BUSCA) –

O sistema operacional não consegue localizar uma trilha especifica no disco rígido.

#### **SHUTDOWN FAILURE (FALHA AO**

**DESLIGAR) —** Um chip na placa de sistema pode estar funcionando incorretamente. Execute os testes de System Set (Configuração do sistema) do Dell Diagnostics (consulte ["Dell Diagnostics" na](#page-46-0)  [página 47](#page-46-0)).

#### **TIME-O F -DAY CLOCK LOST POWER (A ENERGIA D O RELÓGIO FOI**

**DESATIVADA) —** Os parâmetros de configuração do sistema estão corrompidos. Conecte o computador a uma tomada elétrica para carregar a bateria. Se o problema persistir, tente restaurar os dados ao entrar no programa de configuração e, imediatamente, sair do mesmo (consulte o *Manual de Serviço* em **support.dell.com** (em inglês)). Se a mensagem reaparecer, entre em contato com a Dell (consulte ["Como entrar em contato com a Dell" na página 78\)](#page-77-0).

**TIME-O F -DAY CLOCK STOPPED (O RELÓGIO PAROU) —** A bateria de reserva que suporta os parâmetros de configuração do sistema pode estar precisando ser carregada. Conecte o computador a uma tomada elétrica para carregar a bateria.

Se o problema persistir, entre em contato com a Dell (consulte ["Como entrar em contato com a Dell" na](#page-77-0)  [página 78\)](#page-77-0).

#### **TIME -O F -DAY NOT SET -PLEASE RUN THE SYSTEM SETUP PROGRAM (HORA INCORRETA-EXECUTE O PROGRAMA DE CONFIGURAÇÃO DO SISTEMA) — A hora/** data armazenada no programa de configuração do sistema não coincide com a do relógio do sistema. Corrija as configurações das opções de **Data** e **Hora**. Consulte o *Manual de Serviço* em **support.dell.com** (em inglês) para obter mais informações.

#### **TIMER CHIP COUNTER 2 FAILED (FALHA NO CONTADOR 2 DO CHIP DO TEMPORIZADOR) —** Um chip na placa de sistema pode estar funcionando incorretamente. Execute os testes de System Set (Configuração do sistema) do Dell Diagnostics (consulte ["Dell](#page-46-0)  [Diagnostics" na página 47](#page-46-0)).

#### **UNEXPECTED INTERRIIPT IN PROTECTED MODE (INTERRUPÇÃO INESPERADA N O MODO PROTEGIDO) —** O controlador do

teclado pode estar funcionando incorretamente ou um módulo de memória pode estar solto. Execute os testes de System Memory (memória do sistema) e do Keyboard controller (controlador de teclado) do Dell Diagnostics (consulte ["Dell Diagnostics" na](#page-46-0)  [página 47](#page-46-0)).

#### **X:\ I S NOT ACCESSIBLE . TH E DEVICE I S NOT READY (X:\ NÃO ESTÁ ACESSÍVEL . O DISPOSITIVO NÃO ESTÁ PRONTO) —** Insira um disco na unidade e tente novamente.

**WARNING: BATTERY I S CRITICALLY LOW (ADVERTÊNCIA: A BATERIA ESTÁ QUASE DESCARREGADA) —** A carga da bateria está se esgotando. Troque a bateria ou conecte o computador a uma tomada elétrica; caso contrário, ative o modo de hibernação ou desligue o computador.

## **Mensagens do sistema**

**NOTA:** Se a mensagem recebida não aparecer na tabela, consulte a documentação do sistema operacional ou do programa que estava em execução no momento em que a mensagem foi mostrada

**ALERT ! PREVIOUS ATTEMPTS A T BOOTING THIS SYSTEM HAVE FAILED A T CHECKPOINT** *<u>EXAMPLE</u>* **EXAMPLE RESOLVING THIS PROBLEM, PLEASE NOTE THIS CHECKPOINT AND CONTACT DELL TECHNICAL SUPPORT (ALERTA! TENTATIVAS ANTERIORES DE INICIALIZAÇÃO DESTE SISTEMA FALHARAM N O PONTO D E VERIFICAÇÃO [NNNN]. PARA OBTER AJUDA N A SOLUÇÃO DESSE PROBLEMA, ANOTE O PONTO D E VERIFICAÇÃO E ENTRE E M CONTATO COM O SUPORTE TÉCNICO D A DELL ) —** O computador falhou três vezes consecutivas ao executar a rotina de inicialização por causa do mesmo erro (consulte ["Como entrar em contato com](#page-77-0)  [a Dell" na página 78](#page-77-0) para obter assistência).

### **CMOS CHECKSUM ERROR (ERRO NA SOMA**

**DE VERIFICAÇÃO DO CMOS) — Possível** falha da placa de sistema ou a carga da bateria do relógio de tempo real (RTC) está baixa. Substitua a bateria. Consulte o *Manual de Serviço* em **support.dell.com** (em inglês) ou consulte ["Como](#page-77-0)  [entrar em contato com a Dell" na página 78](#page-77-0) para obter assistência.

# **CPU FAN FAILURE (FALHA NO VENTILADOR**

**D A CPU) —** Falha do ventilador da CPU. Troque o ventilador do processador. Consulte o *Manual de Serviço* em **support.dell.com** (em inglês).

#### **HARD-DISK DRIVE FAILURE (FALHA D O**

**DISCO RÍGIDO) —** Houve uma possível falha do disco rígido durante o POST. Verifique os cabos, troque os discos rígidos de lugar ou consulte ["Como](#page-77-0)  [entrar em contato com a Dell" na página 78](#page-77-0) para obter assistência.

#### **HARD-DISK DRIVE READ FAILURE (FALHA D E LEITURA D A UNIDADE D E DISCO**

**RÍGIDO) —** Houve uma possível falha do disco rígido durante o teste de inicialização da unidade (consulte ["Como entrar em contato com a Dell" na](#page-77-0)  [página 78](#page-77-0) para obter assistência).

#### **KEYBOARD FAILURE (FALHA DO**

**TECLADO) —** Falha do teclado ou cabo do teclado solto.

#### **NO BOOT DEVICE AVAILABLE (NENHUM DISPOSITIVO DE INICIALIZAÇÃO**

**DISPONÍVEL ) —** Não há nenhuma partição inicializável no disco rígido, ou o cabo do disco rígido está solto, ou não existe nenhum dispositivo inicializável.

• Se a unidade de disco rígido for o dispositivo de inicialização, certifique-se de que os cabos estão conectados e de que a unidade está instalada corretamente e particionada como um dispositivo de inicialização.

**Solução de problemas**

• Entre no programa de configuração do sistema e verifique se as informações de seqüência de inicialização estão corretas (consulte o *Manual de Serviço* em **support.dell.com** (em inglês)).

#### **NO TIMER TICK INTERRUPT (INTERRUPÇÃO AUSENTE NO CIRCUITO TEMPORIZADOR) —**

Um chip na placa de sistema pode estar defeituoso ou há falha na placa de sistema (consulte ["Como](#page-77-0)  [entrar em contato com a Dell" na página 78](#page-77-0) para obter assistência).

#### **USB OVER CURRENT ERROR (ERRO DE SOBRECARGA DO DISPOSITIVO USB)**  $-$

Desconecte o dispositivo USB. Use uma fonte de alimentação externa para o dispositivo USB.

**NOTICE - HARD DRIVE SELF MONITORING SYSTEM HAS REPORTED THAT A PARAMETER HAS EXCEEDED ITS NORMAL OPERATING RANGE . DELL RECOMMENDS THAT YOU BACK U P YOUR DATA REGULARLY A PARAMETER OUT OF RANGE MAY O R MAY NOT INDICATE A POTENTIAL HARD DRIVE PROBLEM (AVISO - O SISTEMA DE AUTO-MONITORAMENTO DA IINIDADE DE DISCO RÍGIDO REPORTOU QUE U M PARÂMETRO ULTRAPASSOU O SEU INTERVALO DE OPERAÇÃO NORMAL. A DELL RECOMENDA QUE VOCÊ FAÇA REGULARMENTE U M BACKUP DOS SEUS DADOS. UM PARÂMETRO FORA D O INTERVALO PODE INDICAR O U NÃO U M PROBLEMA EM POTENCIAL DA UNIDADE DE DISCO RÍGIDO) —** Erro de S.M.A.R.T, possível falha do disco rígido. Este recurso pode ser ativado ou desativado na configuração do BIOS.

## **Como solucionar problemas de software e de hardware**

Se algum dispositivo não for detectado durante a instalação do sistema operacional ou se for detectado, mas estiver configurado incorretamente, você poderá usar o recurso de solução de problemas de hardware para resolver a incompatibilidade.

Para iniciar o solucionador de problemas de hardware:

*Windows Vista*:

- **1** Clique no botão Iniciar **de** do Windows Vista e clique em **Ajuda e suporte**.
- **2** Digite solução de problemas de hardware no campo de pesquisa e pressione <Enter> para iniciar a pesquisa.
- **3** Nos resultados da pesquisa, selecione a opção que melhor descreve o problema e siga as instruções das etapas restantes da solução do problema.

## <span id="page-46-1"></span><span id="page-46-0"></span>**Dell Diagnostics**

**ADVERTÊNCIA: Antes de iniciar qualquer procedimento desta seção, siga as instruções de segurança fornecidas com o computador.**

## **Quando usar o Dell Diagnostics**

Se o computador apresentar algum problema, execute as verificações descritas em "Problemas de travamento e de software" (consulte ["Problemas](#page-52-0)  [de travamento e de software" na página 53](#page-52-0)) e depois execute o Dell Diagnostics antes de entrar em contato com a Dell para obter assistência técnica.

É recomendável que você imprima estes procedimentos antes de começar.

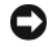

**AVISO:** O Dell Diagnostics funciona apenas em computadores Dell.

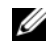

**NOTA:** A mídia *Drivers and Utilities* (Drivers e utilitários) da Dell é opcional e pode não ser fornecida com todos os computadores.

Consulte o *Manual de Serviço* em **support.dell.com** (em inglês) para rever as informações de configuração do computador e verifique se o dispositivo que você quer testar é exibido no programa de configuração do sistema e se está ativo.

Inicie o Dell Diagnostics a partir do disco rígido ou da mídia *Drivers and Utilities* (Drivers e utilitários) da Dell.

### **Como iniciar o Dell Diagnostics a partir do disco rígido**

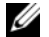

- **NOTA:** Se o computador não mostrar imagens na tela, consulte ["Como entrar em](#page-77-0)  [contato com a Dell" na página 78](#page-77-0).
- **1** Certifique-se de que o computador está conectado a uma tomada elétrica que esteja funcionando corretamente.
- **2** Ligue (ou reinicie) o computador.
- **3** Quando o logotipo da DELL™ aparecer, pressione <F12> imediatamente. Selecione **Diagnostics** (Diagnóstico) no menu de inicialização e pressione <Enter>.
	-
- **NOTA:** Se você esperar demais e o logotipo do sistema operacional aparecer, continue aguardando até ver a área de trabalho do Microsoft® Windows<sup>®</sup>. Em seguida, desligue o computador e tente novamente.
- - **NOTA:** Se aparecer uma mensagem informando que a partição do utilitário de diagnósticos não foi localizada, execute o Dell Diagnostics a partir da mídia *Drivers and Utilities* (Drivers e utilitários).
- **4** Pressione qualquer tecla para iniciar o Dell Diagnostics da partição do utilitário de diagnóstico no disco rígido e siga as instruções da tela.

## **Como iniciar o Dell Diagnostics a partir da mídia Drivers and Utilities (Drivers e utilitários) da Dell**

- **1** Insira a mídia *Drivers and Utilities* (Drivers e utilitários).
- **2** Desligue o computador e reinicie-o.
- **3** Quando o logotipo da DELL aparecer, pressione <F12> imediatamente.

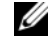

**NOTA:** Se esperar muito tempo e o logotipo do sistema operacional aparecer, aguarde até visualizar a área de trabalho do Microsoft® Windows®. Em seguida, desligue o computador e tente novamente.

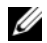

**NOTA:** As etapas a seguir alteram a seqüência de inicialização somente uma vez. Na próxima inicialização, o computador inicializará de acordo com os dispositivos especificados no programa de configuração do sistema.

- **4** Quando a lista de dispositivos de inicialização aparecer, realce **CD/DVD/CD-RW** (Unidade de CD/DVD/CD-RW) e pressione <Enter>.
- **5** Selecione a opção **Boot from CD-ROM** (Inicializar a partir do CD-ROM) no menu apresentado e pressione <Enter>.
- **6** Digite 1 para abrir o menu do CD e pressione <Enter> para continuar.
- **7** Selecione **Run the 32 Bit Dell Diagnostics** (Executar o Dell Diagnostics de 32 bits) na lista numerada. Se houver múltiplas versões na lista, selecione a versão adequada para a sua plataforma.
- **8** Quando o **Main Menu** (Menu principal) do Dell Diagnostics aparecer, selecione o teste que você quer executar e siga as instrução da tela.

# <span id="page-49-0"></span>**Dicas para resolução de problemas**

Siga estas dicas quando for diagnosticar problemas no computador:

- Se você adicionou ou removeu uma peça antes de o problema ocorrer, verifique o procedimento de instalação e veja se a peça está instalada corretamente (consulte o *Manual de Serviço* em **support.dell.com**  (em inglês)).
- Se um dispositivo periférico não funcionar, verifique se ele está conectado corretamente.
- Se aparecer alguma mensagem na tela, anote a mensagem exata. Essa mensagem pode ajudar a equipe de suporte a diagnosticar e corrigir o(s) problema(s).
- Se aparecer alguma mensagem de erro em um programa, consulte a documentação deste programa.

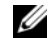

**NOTA:** Os procedimentos deste documento foram escritos para o modo de exibição padrão do Windows e, portanto, podem não se aplicar caso o computador Dell esteja configurado para o modo de exibição clássico do Windows.

## **Problemas de energia**

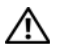

**ADVERTÊNCIA: Antes de iniciar qualquer procedimento desta seção, siga as informações de segurança que acompanham o computador.**

## **SE A LUZ D E ENERGIA ESTIVER**

**APAGADA —** O computador está desligado ou não está recebendo energia.

- Reconecte o cabo de alimentação ao conector de alimentação na parte traseira do computador e à tomada elétrica.
- Remova filtros de linha, cabos de extensão e outros dispositivos de proteção contra oscilações e falhas de energia para verificar se o computador liga corretamente.
- Certifique-se de que o filtro de linha em uso está conectado a uma tomada elétrica e ligado.
- Certifique-se de que a tomada elétrica está funcionando, testando-a com outro dispositivo, como um abajur.
- Certifique-se de que o cabo de alimentação principal e o cabo do painel frontal estão firmemente conectados à placa de sistema (consulte o *Manual de Serviço* em **support.dell.com (**em inglês)).

#### **SE A LUZ D E ENERGIA ESTIVER AZUL E O COMPUTADOR NÃO ESTIVER RESPONDENDO —**

- Verifique se o monitor está conectado e ligado.
- Se o monitor estiver conectado e ligado, consulte ["Códigos de bipe" na página 31.](#page-30-0)

#### **SE A LUZ D E ENERGIA ESTIVER AZUL PISCANTE (APENAS NO VOSTRO A100)** —

O computador está no modo de espera. Pressione uma tecla, mova o mouse ou pressione o botão liga/desliga para retornar à operação normal.

#### **ELIMINE INTERFERÊNCIAS —** Algumas causas possíveis de interferência são:

- Cabos de extensão de energia, de teclado e de mouse.
- Muitos dispositivos conectados ao mesmo filtro de linha.
- Vários filtros de linha conectados à mesma tomada elétrica.

## **Problemas de memória**

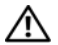

**ADVERTÊNCIA: Antes de iniciar qualquer procedimento desta seção, siga as informações de segurança que acompanham o computador.**

#### **SE VOCÊ RECEBER UMA MENSAGEM D E MEMÓRIA INSUFICIENTE —**

- Salve e feche os arquivos e saia dos programas que estiverem abertos, mas que não estiverem sendo usados, para ver se isso resolve o problema.
- Verifique os requisitos mínimos de memória na documentação do software. Se necessário, instale memória adicional (consulte o *Manual de Serviço* em **support.dell.com** (em inglês)).
- Encaixe novamente os módulos de memória (consulte o *Manual de Serviço* em **support.dell.com** (em inglês)) para garantir que o computador esteja se comunicando corretamente com a memória.

• Execute o Dell Diagnostics (consulte ["Dell](#page-46-0)  [Diagnostics" na página 47\)](#page-46-0).

#### **SE O COMPUTADOR APRESENTAR OUTROS PROBLEMAS DE MEMÓRIA** —

- Encaixe novamente os módulos de memória (consulte o *Manual de Serviço* em **support.dell.com** (em inglês)) para garantir que o computador esteja se comunicando corretamente com a memória.
- Siga as diretrizes de instalação da memória (consulte o *Manual de Serviço* em **support.dell.com** (em inglês)).
- Certifique-se de que a memória em uso é compatível com o computador. Para obter mais informações sobre o tipo de memória suportado pelo computador, consulte ["Memória" na página 20.](#page-19-0)
- Execute o Dell Diagnostics (consulte ["Dell](#page-46-0)  [Diagnostics" na página 47\)](#page-46-0).

## <span id="page-52-0"></span>**Problemas de travamento e de software**

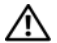

**ADVERTÊNCIA: Antes de iniciar qualquer procedimento desta seção, siga as informações de segurança que acompanham o computador.**

### **O computador não inicia**

**VERIFIQUE S E O CABO D E ALIMENTAÇÃO ESTÁ ENCAIXADO COM FIRMEZA A O COMPUTADOR E À TOMADA ELÉTRICA.**

### **O computador pára de responder**

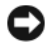

**AVISO:** Você pode perder dados se não conseguir executar o procedimento de desligar o sistema operacional.

**DESLIGUE O COMPUTADOR —** Se você não conseguir obter resposta quando pressionar uma tecla ou mover o mouse, pressione e mantenha pressionado o botão liga/desliga durante, pelo menos, 8 a 10 segundos (até desligar o computador) e, em seguida, reinicie o computador.

### **Um programa pára de responder**

#### **F ECHE O PROGRAMA —**

- **1** Pressione <Ctrl><Shift><Esc> simultaneamente para ter acesso ao Gerenciador de tarefas e clique na guia **Aplicativos**.
- **2** Clique no programa que não está respondendo e clique em **Finalizar tarefa**.

### **Um programa trava repetidamente**

**22 NOTA:** A maioria dos softwares fornece instruções sobre instalação, as quais estão contidas na documentação ou em um disquete, CD ou DVD.

## **CONSULTE A DOCUMENTAÇÃO D O**

**SOFTWARE —** Se necessário, desinstale e reinstale o programa.

### **Um programa foi criado para uma versão anterior do sistema operacional Microsoft® Windows®**

#### **EXECUTE O ASSISTENTE DE COMPATIBILIDADE DE PROGRAMAS** —

*Windows Vista*:

O Assistente de compatibilidade de programa configura o programa para funcionar em ambientes similares a ambientes não-Windows Vista.

- **1** Clique em **Iniciar**  $\rightarrow$  **Painel de controle**→ **Programas**→ **Usar um programa mais antigo com esta versão do Windows**.
- **2** Na tela de boas-vindas, clique em **Avançar**.
- **3** Siga as instruções apresentadas na tela.

## **Uma tela inteiramente azul aparece**

**DESLIGUE O COMPUTADOR —** Se você não conseguir obter resposta quando pressionar uma tecla ou mover o mouse, pressione e mantenha pressionado o botão liga/desliga durante, pelo menos, 8 a 10 segundos (até desligar o computador) e, em seguida, reinicie o computador.

## **Outros problemas de software**

#### **CONSULTE A DOCUMENTAÇÃO D O SOFTWARE OU ENTRE EM CONTATO COM O FABRICANTE D O PRODUTO PARA OBTER INFORMAÇÕES SOBRE A SOLUÇÃO D E PROBLEMAS —**

- Verifique se o programa é compatível com o sistema operacional instalado no computador.
- Certifique-se de que o computador atenda aos requisitos mínimos de hardware para executar o software. Consulte a documentação do software para obter informações.
- Certifique-se de que o programa esteja instalado e configurado de forma adequada.
- Verifique se os drivers de dispositivo não estão em conflito com o programa.
- Se necessário, desinstale e reinstale o programa.

#### **FAÇA UMA CÓPIA D E SEGURANÇA DOS ARQUIVOS IMEDIATAMENTE**

- Utilize um programa antivírus para examinar o disco rígido, os disquetes, os CDs ou DVDs.
- Salve e feche os arquivos abertos, bem como os programas que também estiverem abertos e desligue o computador através do menu Iniciar.

## **Serviço Dell de atualização técnica**

O serviço Dell de atualização técnica fornece notificação proativa através de e-mail sobre as atualizações de software e hardware do computador. O serviço é gratuito e pode ser personalizado para atender suas necessidades do conteúdo, formato e de freqüência de recebimento de notificações.

Para se inscrever no serviço Dell de atualização técnica, vá para **support.dell.com/technicalupdate** (em inglês).

**Solução de problemas**

# **Como reinstalar software**

# **Drivers**

## **Como identificar drivers**

Se você tiver problema com algum dispositivo, determine se o driver é a fonte do problema e, se necessário, atualize o driver.

*Microsoft® Windows Vista®*:

- **1** Clique no botão Iniciar do Windows Vista  $\bullet$ , e clique com o botão direito em **Computador**.
- **2** Clique em **Propriedades**→ **Gerenciador de dispositivos**.
	-

**NOTA:** A janela **Controle de conta de usuário** pode ser mostrada. Se você for um administrador do computador, clique em **Continuar**; se não for, entre em contato com o administrador para continuar.

Role para baixo na lista para ver se algum dispositivo tem um ponto de exclamação (um círculo amarelo com um [**!**]) no ícone do dispositivo.

Se aparecer um ponto de exclamação ao lado do nome do dispositivo, talvez seja necessário reinstalar o driver ou instalar um novo driver (consulte ["Como reinstalar drivers e utilitários" na](#page-56-0)  [página 57\)](#page-56-0).

## <span id="page-56-0"></span>**Como reinstalar drivers e utilitários**

**AVISO:** O site de suporte da Dell **support.dell.com** (em inglês) e a mídia *Drivers and Utilities* (Drivers e utilitários) fornecem drivers aprovados para computadores Dell™. Se você instalar drivers obtidos em outras fontes, seu computador pode não funcionar corretamente.

## <span id="page-57-1"></span>**Como voltar para uma versão anterior de driver de dispositivo**

*Windows Vista*:

- **1** Clique no botão Iniciar do Windows Vista  $\bullet$ , e clique com o botão direito em **Computador**.
- **2** Clique em **Propriedades**→ **Gerenciador de dispositivos**.
	- **NOTA:** A janela **Controle de conta de usuário** pode ser mostrada. Se você for um administrador do computador, clique em **Continuar**; caso contrário, contate o administrador para entrar no Gerenciador de dispositivos.
- **3** Clique com o botão direito no dispositivo para o qual o novo driver foi instalado e clique em **Propriedades**.
- **4** Clique na guia **Drivers**→ **Reverter driver**.

Se o recurso Reverter driver de dispositivo não resolver o problema, use o recurso Restauração do sistema (consulte ["Como restaurar o sistema](#page-59-0) 

[operacional" na página 60](#page-59-0)) para retornar o computador ao estado operacional existente antes da instalação do novo driver.

## **Como utilizar a mídia Drivers and Utilities (Drivers e utilitários)**

Se o uso do recurso de reversão de driver de dispositivo ou de restauração do sistema (consulte ["Como restaurar o sistema operacional" na](#page-59-0)  [página 60\)](#page-59-0) não resolver o problema, reinstale o driver usando a mídia *Drivers and Utilities* (Drivers e utilitários).

- **1** Com a área de trabalho do Windows exibida, insira a mídia *Drivers and Utilities* (Drivers e utilitários).
- **2** Se esta for a primeira vez que você irá usar a mídia *Drivers and Utilities* (Drivers e utilitários), vá para a [etapa 3.](#page-57-0) Se não, vá para a [etapa 6.](#page-58-0)
- <span id="page-57-0"></span>**3** Quando o programa de instalação da mídia *Divers and Utilities* (Drivers e utilitários) abrir, siga as instruções da tela.

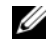

**NOTA:** Na maioria dos casos,

a execução do programa *Drivers and Utilities* (Drivers e utilitários) começa automaticamente. Se não começar, inicie o Windows Explorer, clique no diretório da unidade da mídia para ver o seu conteúdo e, então, clique duas vezes no arquivo **autorcd.exe**.

- **4** Quando a janela **Assistente do InstallShield concluído** aparecer, remova a mídia *Drivers and Utilities* (Drivers e utilitários) e clique em **Concluir** para reiniciar o computador.
- **5** Quando a área de trabalho do Windows aparecer, reinsira a mídia *Drivers and Utilities* (Drivers e utilitários).
- <span id="page-58-0"></span>**6** Na tela **Bem-vindo, proprietário do sistema Dell**, clique em **Avançar**.
	- **NOTA:** O programa *Drivers and Utilities* (Drivers e utilitários) exibe somente drivers do hardware que veio instalado no computador. Caso tenha instalado algum hardware adicional,

os drivers do novo hardware podem não ser exibidos. Se esses drivers não forem mostrados, saia do programa *Drivers and Utilities* (Drivers e utilitários). Para obter informações sobre drivers, consulte a documentação fornecida com o dispositivo.

Aparece uma mensagem informando que a mídia *Drivers and Utilities* (Drivers e utilitários) está detectando hardware no computador.

Os drivers usados pelo computador são exibidos automaticamente na janela **My Drivers—The ResourceCD has identified these components in your system** (Meus drivers—o ResouceCD identificou estes componentes em seu sistema).

**7** Clique no driver que deseja reinstalar e siga as instruções na tela.

Caso um driver específico não esteja na lista, então esse driver não é exigido pelo sistema operacional.

## **Como reinstalar drivers manualmente**

Depois de extrair os arquivos do driver e colocá-los no disco rígido conforme descrito na seção anterior:

- **1** Clique no botão Iniciar do Windows Vista  $\bigoplus$ , e clique com o botão direito em **Computer**.
- **2** Clique em **Propriedades**→ **Gerenciador de dispositivos**.
	- **NOTA:** A janela **Controle de conta de usuário** pode ser mostrada. Se você for um administrador do computador, clique em **Continuar**; caso contrário, contate o administrador para entrar no Gerenciador de dispositivos.
- **3** Clique duas vezes no tipo de dispositivo para o qual o driver está sendo instalado (por exemplo, **Áudio** ou **Vídeo**).
- **4** Clique duas vezes no nome do dispositivo para o qual você está instalando o driver.
- **5** Clique na guia **Driver**→ **Atualizar Driver**→ **Procurar software de driver no computador**.
- **6** Clique em **Procurar** e vá até o local no qual você copiou anteriormente os arquivos do driver.
- **7** Quando o nome do driver adequado aparecer, clique neste nome→ **OK**→ **Avançar**.
- **8** Clique em **Concluir** e reinicie o computador.

## <span id="page-59-0"></span>**Como restaurar o sistema operacional**

Você pode restaurar um estado anterior do sistema operacional das seguintes formas:

- O recurso de restauração do sistema do Microsoft Windows permite que o computador retorne para um estado anterior sem afetar arquivos de dados. Use o recurso de restauração do sistema como a primeira solução para restaurar o sistema operacional e preservar os arquivos de dados.
- O Dell Factory Image Restore (disponível no Windows Vista) retorna o disco rígido ao estado operacional em que ele se encontrava quando o computador foi adquirido. O programa apaga

permanentemente todos os dados do disco rígido e remove todos os programas que tiverem sido instalados depois que você recebeu o computador. Use o Dell Factory Image Restore somente se o recurso de restauração do sistema não resolver o problema do sistema operacional.

• Caso tenha recebido uma mídia do *sistema operacional* com o computador, poderá usá-la para restaurar o sistema operacional. Entretanto, o uso da mídia do *sistema operacional* também exclui todos os dados do disco rígido. Use a mídia *somente* se a Restauração do sistema não solucionar o problema do sistema operacional.

## <span id="page-60-0"></span>**Como usar o recurso de Restauração do sistema do Microsoft® Windows®**

Os sistemas operacionais Windows fornecem uma opção de Restauração do sistema que permite restaurar o computador a um estado operacional anterior (sem afetar os arquivos de dados), se as

alterações feitas no hardware, software ou outras configurações do sistema tiverem deixado o computador em um estado operacional indesejável. Quaisquer alterações que o recurso Restauração do sistema fizer ao computador são completamente reversíveis.

 **AVISO:** Faça backups regulares dos arquivos de dados. A restauração do sistema não monitora nem recupera arquivos de dados.

- 
- **NOTA:** Os procedimentos descritos neste documento foram escritos para o modo de exibição padrão do Windows, portanto podem não funcionar se configurar seu computador Dell™ para o modo de exibição clássico do Windows.

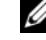

 **NOTA:** Configure o computador Dell™ para o modo de exibição clássico do Windows.

## **Como iniciar a restauração do sistema**

*Windows Vista*:

- **1** Clique em **Iniciar 1**
- **2** Na caixa Iniciar pesquisa, digite Restauração do sistema e pressione <Enter>.

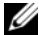

- **NOTA:** A janela **Controle de conta de usuário** pode ser mostrada. Se você for um administrador do computador, clique em **Continuar**; caso contrário, entre em contato com o administrador para continuar com a ação desejada.
- **3** Clique em **Avançar** e siga os prompts mostrados na tela.

Se a Restauração do sistema não resolver o problema, você poderá desfazer a última restauração (consulte ["Como desfazer a última](#page-61-0)  [restauração do sistema" na página 62](#page-61-0)).

## <span id="page-61-0"></span>**Como desfazer a última restauração do sistema**

**AVISO:** Antes de desfazer a última restauração do sistema, salve e feche todos os arquivos e programas que estejam abertos. Não altere, não abra nem apague qualquer arquivo ou programa enquanto a restauração do sistema não terminar.

#### *Windows Vista*:

- **1** Clique em **Iniciar**  $\leftrightarrow$  .
- **2** Na caixa Iniciar pesquisa, digite Restauração do sistema e pressione <Enter>.
- **3** Clique em **Desfazer a última restauração** e clique em **Avançar**.

## **Como utilizar o Dell™ Factory Image Restore**

**AVISO:** O Dell Factory Image Restore apaga permanentemente todos os dados do disco rígido e remove todos os programas ou drivers que tiverem sido instalados depois que o computador foi recebido. Se possível, faça um backup dos dados antes de usar estas opções. Use o Dell Factory Image Restore somente se o recurso de restauração do sistema não resolver o problema do sistema operacional.

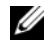

**NOTA:** O Dell Factory Image Restore pode não estar disponível em certos países ou em certos computadores.

Use o Dell Factory Image Restore (Windows Vista) apenas como a última alternativa para a restauração do sistema operacional. Essas opções restauram o disco rígido ao estado operacional em que estava quando o computador foi adquirido. Quaisquer

programas ou arquivos adicionados depois que você recebeu o computador – inclusive arquivos de dados – são permanentemente apagados do disco rígido. Os arquivos de dados incluem os documentos, planilhas, mensagens de e-mail, fotografias digitais, arquivos de música, etc. Se possível, faça um backup de todos os dados antes de usar o Factory Image Restore.

### **Dell Factory Image Restore (somente no Windows Vista)**

- **1** Ligue o computador. Quando aparecer o logotipo da Dell, pressione <F8> várias vezes para acessar a janela de opções de inicialização avançadas do Vista.
- **2** Selecione **Reparar o seu computador**.
- **3** A janela Opções de recuperação do sistema será mostrada.
- **4** Selecione um layout de teclado e clique em **Avançar**.

**Como reinstalar software**

- **5** Para ter acesso às opções de recuperação, você deve fazer login como um usuário local. Para acessar o prompt de comando, digite administrador no campo Nome de usuário e clique em **OK**.
- **6** Clique em **Dell Factory Image Restore**.
	- **NOTA:** Dependendo da sua configuração, você pode selecionar **Dell Factory Tools** (Ferramentas do Dell Factory) e depois **Dell Factory Image Restore**.
- **7** Na tela de boas-vindas do Dell Factory Image Restore, clique em **Avançar**.

A tela Confirm Data Deletion (Confirmar a exclusão de dados) é exibida.

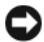

**AVISO:** Se você não quiser continuar a usar o Factory Image Restore, clique em **Cancelar**.

**8** Marque a caixa para confirmar que você quer continuar a reformatar o disco rígido e a restaurar a condição de fábrica do sistema e depois clique em **Avançar**.

O processo de restauração é iniciado e pode demorar cinco minutos ou mais para ser concluído. Uma mensagem é exibida quando o sistema operacional e os demais aplicativos tiverem sido restaurados para o padrão de fábrica.

**9** Clique em **Concluir** para reiniciar.

## **Como usar a mídia do sistema operacional**

#### **Antes de começar**

Se você estiver considerando a reinstalação do sistema operacional Windows para corrigir um problema com um driver instalado recentemente, tente usar primeiro o recurso de reversão de driver de dispositivo do Windows. Consulte ["Como voltar](#page-57-1)  [para uma versão anterior de driver de dispositivo"](#page-57-1)  [na página 58.](#page-57-1) Se o recurso Reverter driver de dispositivo não resolver o problema, use o recurso Restauração do sistema do Microsoft Windows para retornar o sistema operacional ao estado em que ele se encontrava antes da instalação do novo driver. Consulte ["Como usar o recurso de](#page-60-0)  [Restauração do sistema do Microsoft® Windows®"](#page-60-0)  [na página 61.](#page-60-0)

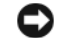

**AVISO:** Antes de iniciar a instalação, faça cópias de segurança de todos os dados da unidade de disco rígido principal. Em configurações convencionais de disco rígido, a unidade principal é a primeira unidade detectada pelo computador.

Para reinstalar o Windows, é necessária a mídia Dell™ do *sistema operacional* e a mídia *Drivers and Utilities* (Drivers e utilitários) da Dell.

- 
- **NOTA:** A mídia *Drivers and Utilities* (Drivers e utilitários) da Dell contém os drivers que foram instalados durante a montagem do computador. Use a mídia *Drivers and Utilities* (Drivers e utilitários) para carregar qualquer driver necessário. Dependendo da região na qual você tiver adquirido o computador, ou se solicitou a mídia, as mídias *Drivers and Utilities* (Drivers e utilitários) e a do *sistema operacional* da Dell podem não ser fornecidas com o computador.

## **Como reinstalar o Windows**

O processo de reinstalação pode demorar de uma a duas horas para ser concluído. Após a reinstalação do sistema operacional, você precisa também reinstalar os drivers de dispositivos, o programa de proteção contra vírus e outros softwares.

- **1** Salve e saia dos arquivos e programas abertos.
- **2** Insira a mídia do *sistema operacional*.
- **3** Se aparecer a mensagem Instalar Windows, clique em **Sair**.
- **4** Reinicie o computador.

Quando o logotipo da DELL aparecer, pressione <F12> imediatamente.

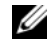

**NOTA:** Se você esperar demais e o logotipo do sistema operacional aparecer, aguarde que a área de trabalho do Microsoft® Windows® seja mostrada. Então, desligue o computador e tente novamente.

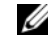

**NOTA:** As etapas a seguir alteram a seqüência de inicialização somente uma vez. Na próxima inicialização, o computador inicializará de acordo com os dispositivos especificados no programa de configuração do sistema.

- **5** Quando a lista de dispositivos de inicialização aparecer, realce **CD/DVD/CD-RW Drive** (Unidade de CD/DVD/CD-RW) e pressione <Enter>.
- **6** Pressione qualquer tecla para fazer a **Boot from CD-ROM** (Inicializar a partir do CD-ROM) e siga as instruções na tela para completar a instalação.

# **Como obter informações**

U

**NOTA:** Alguns recursos ou mídias podem ser opcionais e, por esta razão, não serem fornecidos com o seu computador. Alguns recursos ou mídia podem não estar disponíveis em determinados países.

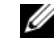

**NOTA:** Informações adicionais podem ser fornecidas com o seu computador.

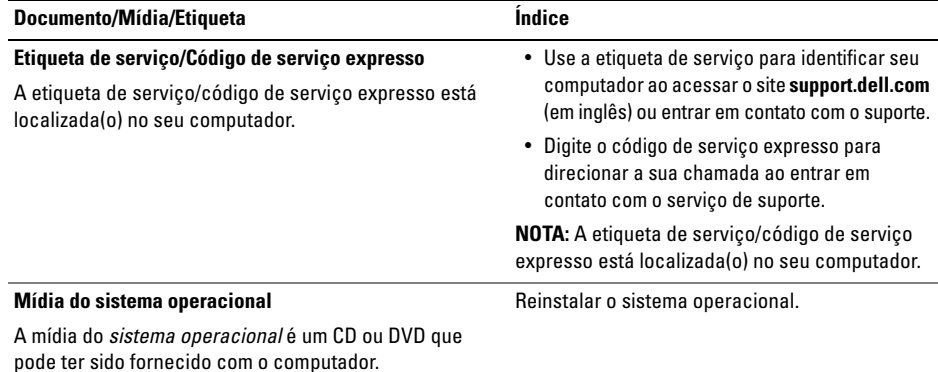

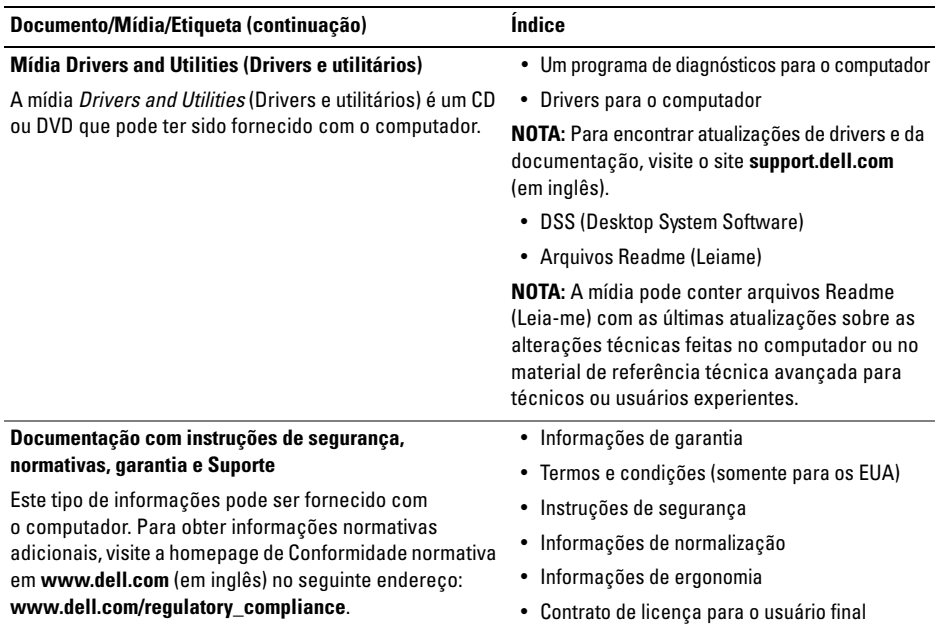

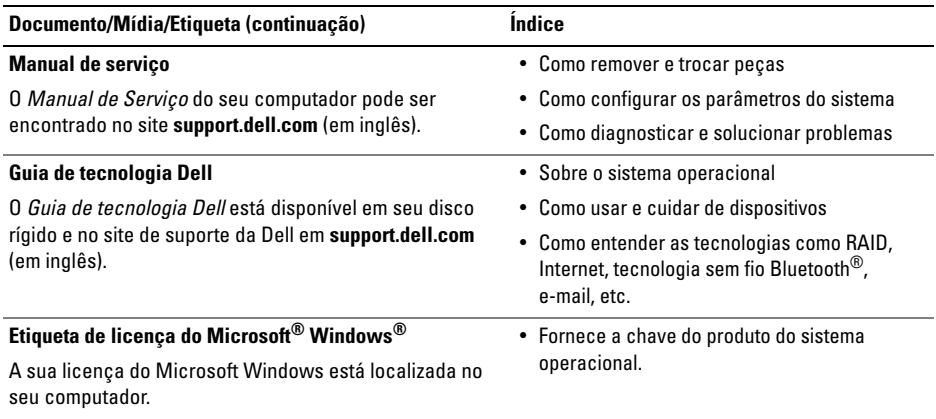

**Como obter informações**

# **Como obter ajuda**

## **Como obter assistência**

**ADVERTÊNCIA: Se precisar retirar a tampa do computador, desconecte primeiro os cabos de alimentação do computador e do modem de todas as tomadas elétricas. Siga as instruções de segurança fornecidas com o computador.**

Se você tiver algum problema com o seu computador, pode completar as etapas a seguir para diagnosticar e resolver o problema:

- **1** Consulte ["Dicas para resolução de](#page-49-0)  [problemas" na página 50](#page-49-0) para ter acesso às informações e procedimentos que dizem respeito ao problema apresentado pelo computador.
- **2** Consulte ["Dell Diagnostics" na página 47](#page-46-1) para obter os procedimentos de como executar o Dell Diagnostics.
- **3** Preencha a ["Lista de verificação de](#page-76-0)  [diagnósticos" na página 77.](#page-76-0)
- **4** Use a ampla gama de serviços on-line da Dell disponível no site de suporte da empresa em (**support.dell.com** (em inglês)) para obter ajuda sobre procedimentos de instalação e solução de problemas. Para obter uma lista mais abrangente do suporte on-line da Dell, consulte ["Serviços on-line"](#page-71-0)  [na página 72](#page-71-0).
- **5** Se os procedimentos descritos acima não resolverem o problema, consulte ["Como](#page-77-1)  [entrar em contato com a Dell" na página 78.](#page-77-1)
- **NOTA:** Ligue para o suporte da Dell, usando um telefone próximo ao computador afetado para que o representante do serviço de suporte possa ajudá-lo a executar os procedimentos necessários.

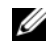

**NOTA:** Talvez o sistema de Código de serviço expresso da Dell não esteja disponível em todos os países.

Quando solicitado pelo sistema telefônico automático da Dell, digite seu código de serviço expresso para encaminhar a chamada diretamente à equipe de suporte adequada. Se você não tiver um Código de serviço expresso, abra a pasta **Dell Accessories** (Acessórios da Dell), clique duas vezes no ícone **Express Service Code** (Código de serviço expresso) e siga as instruções.

Para obter informações sobre como usar o serviço de suporte da Dell, consulte ["Suporte técnico e](#page-71-1)  [serviço de atendimento ao cliente" na página 72](#page-71-1).

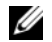

**NOTA:** Alguns dos serviços a seguir não estão disponíveis em todas as localidades fora da região continental dos EUA. Ligue para o seu representante da Dell para obter informações sobre disponibilidade.

## <span id="page-71-1"></span>**Suporte técnico e serviço de atendimento ao cliente**

O serviço de suporte da Dell está disponível para responder às suas dúvidas sobre o hardware da Dell™. Nossa equipe de suporte usa diagnósticos baseados em computador para responder às suas perguntas com rapidez e exatidão.

Para entrar em contato com o serviço de suporte da Dell, consulte ["Antes de telefonar" na página 76](#page-75-0)  e procure as informações de contato da sua região ou visite **support.dell.com** (em inglês).

## <span id="page-71-0"></span>**Serviços on-line**

Você pode obter mais informações sobre os produtos e serviços da Dell nos seguintes sites da Web:

**www.dell.com** (em inglês)

**www.dell.com/ap** (somente para países da Ásia/Costa do Pacífico)

**www.dell.com/jp** (somente para o Japão) **www.euro.dell.com** (somente para a Europa)
#### **www.dell.com/la** (países da América Latina e do Caribe)

#### **www.dell.ca** (somente para o Canadá)

Você pode acessar o suporte da Dell através dos seguintes sites da Web e endereços de e-mail:

- Sites de suporte da Dell na Web: **support.dell.com** (em inglês) **support.jp.dell.com** (somente para o Japão) **support.euro.dell.com** (somente para a Europa)
- Endereços de e-mail de suporte da Dell: **mobile\_support@us.dell.com**

**support@us.dell.com** 

**la-techsupport@dell.com** (somente para países da América Latina e do Caribe)

**apsupport@dell.com** (somente para países da Ásia e do Pacífico)

• Endereços de e-mail de marketing e vendas da Dell:

**apmarketing@dell.com** (somente para países da Ásia e do Pacífico)

**sales\_canada@dell.com** (somente para o Canadá)

• FTP (File Transfer Protocol [protocolo de transferência de arquivos]) anônimo:

> **ftp.dell.com –** efetue o login como usuário anonymous (anônimo) e use o seu endereço de e-mail como a senha

## **Serviço AutoTech**

O serviço de suporte automatizado da Dell— AutoTech—fornece respostas gravadas às perguntas mais freqüentes dos clientes Dell sobre seus computadores notebook e desktop.

Ao ligar para esse serviço, use um telefone de teclas (multifreqüencial) para selecionar os assuntos relacionados às suas perguntas. Para obter o número de telefone da sua região, consulte ["Como entrar em contato com a Dell" na página 78](#page-77-0).

## **Serviço automático de status de pedidos**

Para verificar o status de qualquer produto da Dell que você tenha adquirido, vá até o site **support.dell.com** (em inglês) ou ligue para o serviço automatizado de status de pedidos. Uma gravação solicitará as informações necessárias para localizar seu pedido e fornecer um relatório sobre ele. Para obter o número de telefone da sua região, consulte ["Como entrar em contato com a Dell" na](#page-77-0)  [página 78](#page-77-0).

## **Problemas com seu pedido**

Se houver algum problema com seu pedido, como peças ausentes, peças incorretas ou faturamento errado, entre em contato com o Atendimento ao cliente da Dell. Quando você ligar, tenha a fatura ou a nota de expedição à mão. Para obter o número de telefone da sua região, consulte ["Como entrar em](#page-77-0)  [contato com a Dell" na página 78.](#page-77-0)

## **Informações sobre produtos**

Se você precisar de informações sobre outros produtos disponíveis através da Dell ou se quiser fazer um pedido, visite o site da Dell em **www.dell.com** (em inglês). Para obter o número de telefone da sua região e falar com um especialista de venda, consulte ["Como entrar em contato com a Dell" na](#page-77-0)  [página 78.](#page-77-0)

## **Como devolver itens em garantia para reparo ou reembolso**

Prepare todos os itens que estão sendo devolvidos, para reparo ou reembolso, da seguinte forma:

**1** Ligue para a Dell para obter um número de RMA - Return Material Authorization (Autorização de retorno de material) e escreva-o de forma bem visível na parte externa da caixa.

- **2** Para obter o número de telefone da sua região, consulte ["Como entrar em contato](#page-77-0)  [com a Dell" na página 78](#page-77-0). Inclua uma cópia da fatura e uma carta descrevendo o motivo da devolução.
- **3** Inclua também uma cópia da Lista de verificação de diagnóstico (consulte ["Lista](#page-76-0)  [de verificação de diagnósticos" na](#page-76-0)  [página 77\)](#page-76-0), indicando os testes que você executou e as mensagens de erro apresentadas pelo programa Dell Diagnostics (consulte ["Como entrar em](#page-77-0)  [contato com a Dell" na página 78](#page-77-0)).
- **4** Inclua todos os acessórios dos itens que estão sendo devolvidos (cabos de alimentação, disquetes de software, manuais, etc.), em caso de devolução para recebimento de crédito.

**5** Embale o equipamento a ser devolvido nos materiais de embalagem originais (ou equivalentes).

Você será responsável pelo pagamento das despesas de transporte. Você também será responsável pelo seguro dos produtos devolvidos e assumirá o risco de perda durante o transporte até a Dell. Não serão aceitos pacotes com pagamento no destino.

As devoluções que não atenderem a qualquer um dos requisitos citados anteriormente serão recusadas no setor de recebimento da Dell e devolvidas ao cliente.

## **Antes de telefonar**

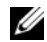

**NOTA:** Quando ligar, tenha o Código de serviço expresso à mão. Esse código ajuda o sistema telefônico de suporte automático da Dell a direcionar sua chamada com mais eficiência. Você pode também ser solicitado a informar a sua etiqueta de serviço (localizada na parte traseira ou inferior do computador).

Lembre-se de preencher a Lista de verificação de diagnósticos (consulte ["Lista de verificação de](#page-76-0)  [diagnósticos" na página 77](#page-76-0)). Se possível, ligue o computador antes de entrar em contato com a Dell e faça essa chamada de um telefone próximo ao computador. Você poderá ser solicitado a digitar alguns comandos no teclado, fornecer informações detalhadas durante as operações ou tentar outras opções de solução de problemas que só podem ser executadas no próprio computador. Tenha a documentação do computador disponível.

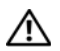

**ADVERTÊNCIA: Antes de trabalhar na parte interna do computador, siga as instruções de segurança contidas na documentação fornecida com o computador.**

#### <span id="page-76-0"></span>**Lista de verificação de diagnósticos**

Nome:

Data:

Endereço:

Telefone:

Etiqueta de serviço (código de barras na parte traseira ou inferior do computador):

Código de serviço expresso:

Número de RMA (Return Material Authorization [autorização de retorno de material]) (se fornecido pelo técnico do suporte da Dell):

Sistema operacional e versão:

Dispositivos:

Placas de expansão:

Você está conectado a uma rede? Sim Não

Rede, versão e adaptador de rede:

Programas e versões:

Consulte a documentação do sistema operacional para determinar o conteúdo dos arquivos de inicialização do sistema. Se o computador estiver conectado a uma impressora, imprima cada arquivo. Caso contrário, anote o conteúdo de cada arquivo antes de ligar para a Dell.

Mensagem de erro, código de bipe ou código de diagnóstico:

Descrição do problema e dos procedimentos que você executou para solucioná-lo:

## <span id="page-77-0"></span>**Como entrar em contato com a Dell**

Para clientes nos EUA, ligue para 800-WWW-DELL (800-999-3355).

<span id="page-77-1"></span>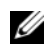

**NOTA:** Se você não tiver uma conexão à Internet, poderá encontrar as informações de contato na nota fiscal de compra, na guia de remessa, na fatura ou no catálogo de produtos da Dell.

A Dell oferece diversas opções de suporte e serviço on-line e por telefone. A disponibilidade pode variar em função do país e do produto, e alguns serviços podem não estar disponíveis em sua área. Para entrar em contato com as áreas de vendas, suporte técnico ou serviços ao cliente da Dell:

**1** Visite o site **support.dell.com** (em inglês) e encontre o seu país ou região no menu suspenso mostrado na parte inferior da página **Choose A Country/Region** (Escolha um país/região).

- **2** Clique em **Contact Us** (Entrar em contato conosco) no lado esquerdo da página e selecione o link de serviço ou suporte adequado com base na sua necessidade.
- **3** Escolha o método de entrar em contato com a Dell que é mais conveniente para você.

**Índice remissivo**

# **Índice remissivo**

## **A**

[Assistente para transferência de arquivos](#page-16-0)  e configurações, 17

#### assistentes

[Assistente de compatibilidade de programas, 54](#page-53-0) [Assistente para transferência de arquivos](#page-16-0)  e configurações, 17

atualizações [software e hardware, 55](#page-54-0)

### **C**

[chave de produto do sistema operacional, 69](#page-68-0) [Código de serviço expresso, 67](#page-66-0) [códigos de bipe, 31](#page-30-0) como conectar

[cabos de alimentação, 12](#page-11-0) [modem, 12](#page-11-1) [monitor, 11](#page-10-0) [rede, 13](#page-12-0) [como entrar em contato com a Dell, 71,](#page-70-0) [78](#page-77-1) [como obter informações, 67](#page-66-1) como reinstalar [drivers e utilitários, 57](#page-56-0) [software, 57](#page-56-1) [como transferir informações para um novo](#page-16-0)  computador, 17 configuração [como instalar o computador em um recinto](#page-13-0)  fechado, 14 [Internet, 16](#page-15-0) [Contrato de licença para o usuário final](#page-67-0)  [\(EULA\), 68](#page-67-0)

## **D**

#### Dell

[como entrar em contato, 71,](#page-70-0) [78](#page-77-1) [Factory Image Restore, 63](#page-62-0) [Serviço de atualização técnica, 55](#page-54-0) [suporte técnico e serviços ao cliente, 72](#page-71-0)

[Dell Diagnostics, 47](#page-46-0) [como iniciar a partir da mídia Drivers and Utilities](#page-48-0)  (Drivers e utilitários), 49 [como iniciar a partir do disco rígido, 48](#page-47-0)

[Dell Factory Image Restore, 63](#page-62-1)

diagnóstico [códigos de bipe, 31](#page-30-0) [Dell, 47](#page-46-0)

[documentação, 67](#page-66-1) [Guia de tecnologia Dell, 69](#page-68-1) [Manual de Serviço, 69](#page-68-2)

[drivers, 57](#page-56-2) [como identificar, 57](#page-56-3) [como reinstalar, 57](#page-56-0) [como retornar a uma versão anterior, 58](#page-57-0) [mídia Drivers and Utilities](#page-67-1)  (Drivers e utilitários), 68

## **E**

energia [condições da luz de energia, 50](#page-49-0) [solução de problemas, 50](#page-49-0) especificações [alimentação, 28](#page-27-0) [ambientais, 29](#page-28-0) [áudio, 21](#page-20-0) [barramento de expansão, 22](#page-21-0) [conectores, 24](#page-23-0) [controles e luzes, 26](#page-25-0) [físicas, 29](#page-28-1) [informações do sistema, 19](#page-18-0) [memória, 20](#page-19-0) [processador, 19](#page-18-1) [tudo, 19](#page-18-2) [unidades, 23](#page-22-0) [vídeo, 21](#page-20-1)

[etiqueta de licença, 69](#page-68-3) [Etiqueta de licença do Windows, 69](#page-68-4) [Etiqueta de serviço, 67](#page-66-2)

### **F**

[Factory Image Restore, 63](#page-62-0)

#### **G**

[Guia de tecnologia Dell, 69](#page-68-1)

#### **I**

[Informações de ergonomia, 68](#page-67-2) [informações de garantia, 68](#page-67-3) [informações de normalização, 68](#page-67-4) [informações de segurança, 68](#page-67-5) [informações de suporte, 68](#page-67-6)

instalação [computador, 11](#page-10-1) [instalação rápida, 11](#page-10-2) [Internet, 15](#page-14-0) [como configurar, 16](#page-15-0)

#### **M**

[Manual de Serviço, 69](#page-68-2) memória [solução de problemas, 52](#page-51-0) mensagens de erro [códigos de bipe, 31](#page-30-0) mídia [Drivers and Utilities \(Drivers e utilitários\), 68](#page-67-1) [sistema operacional, 67](#page-66-3) [mídia do sistema operacional, 67](#page-66-3) [mídia Drivers and Utilities](#page-57-1)  [\(Drivers e utilitários\), 58,](#page-57-1) [68](#page-67-1) [Dell Diagnostics, 47](#page-46-0)

#### **Índice remissivo**

## **N**

[números de telefone, 78](#page-77-1)

## **P**

problemas [restaurar ao estado anterior, 61](#page-60-0)

### **R**

[redes, 13](#page-12-1) [como conectar, 13](#page-12-0) [Restauração do sistema, 60-](#page-59-0)[61](#page-60-0)

### **S**

[S.M.A.R.T, 46](#page-45-0)

sistema operacional [como reinstalar, 67](#page-66-3)

[Dell Factory Image Restore, 63](#page-62-2) [mídia, 65](#page-64-0) [Restauração do sistema, 60](#page-59-0) software [atualizações, 55](#page-54-0) [como reinstalar, 57](#page-56-1) [problemas, 54](#page-53-0) [solução de problemas, 53-](#page-52-0)[54](#page-53-1) [Software do sistema de mesa, 68](#page-67-7) [solução de problemas, 31,](#page-30-1) [69](#page-68-5) [como restaurar ao estado anterior, 60-](#page-59-0)[61](#page-60-0) [compatibilidade entre o Windows e os](#page-53-0)  programas, 54 [computador não está respondendo, 53](#page-52-1) [condições da luz de energia, 50](#page-49-0) [Dell Diagnostics, 47](#page-46-0) [dicas, 50](#page-49-1) [energia, 50](#page-49-0) [luzes de energia, 31](#page-30-2) [memória, 52](#page-51-0) [mensagens de erro, 35](#page-34-0) [programa trava, 53](#page-52-1) [software, 53-](#page-52-1)[54](#page-53-0) [tela azul, 54](#page-53-2)

#### [suporte, 71](#page-70-0) [como entrar em contato com a Dell, 78](#page-77-1) [regional, 72](#page-71-1) [serviços on-line, 72](#page-71-1) [suporte técnico e serviços ao cliente, 72](#page-71-0)

### **T**

[Termos e condições, 68](#page-67-8)

### **W**

Windows Vista [Assistente de compatibilidade de programas, 54](#page-53-0) [como reinstalar, 67](#page-66-3) [como retornar a uma versão anterior do driver de](#page-57-2)  dispositivo, 58 [Dell Factory Image Restore, 63](#page-62-2) [recurso Reversão de driver de dispositivo, 58](#page-57-2) [Restauração do sistema, 60-](#page-59-0)[61](#page-60-0)

Windows XP [Assistente para transferência de arquivos e](#page-16-0)  configurações, 17 [como configurar a conexão à Internet, 17](#page-16-0) [como reinstalar, 67](#page-66-3) [Restauração do sistema, 60-](#page-59-0)[61](#page-60-0)

**Índice remissivo**